# **CALCUGEI**

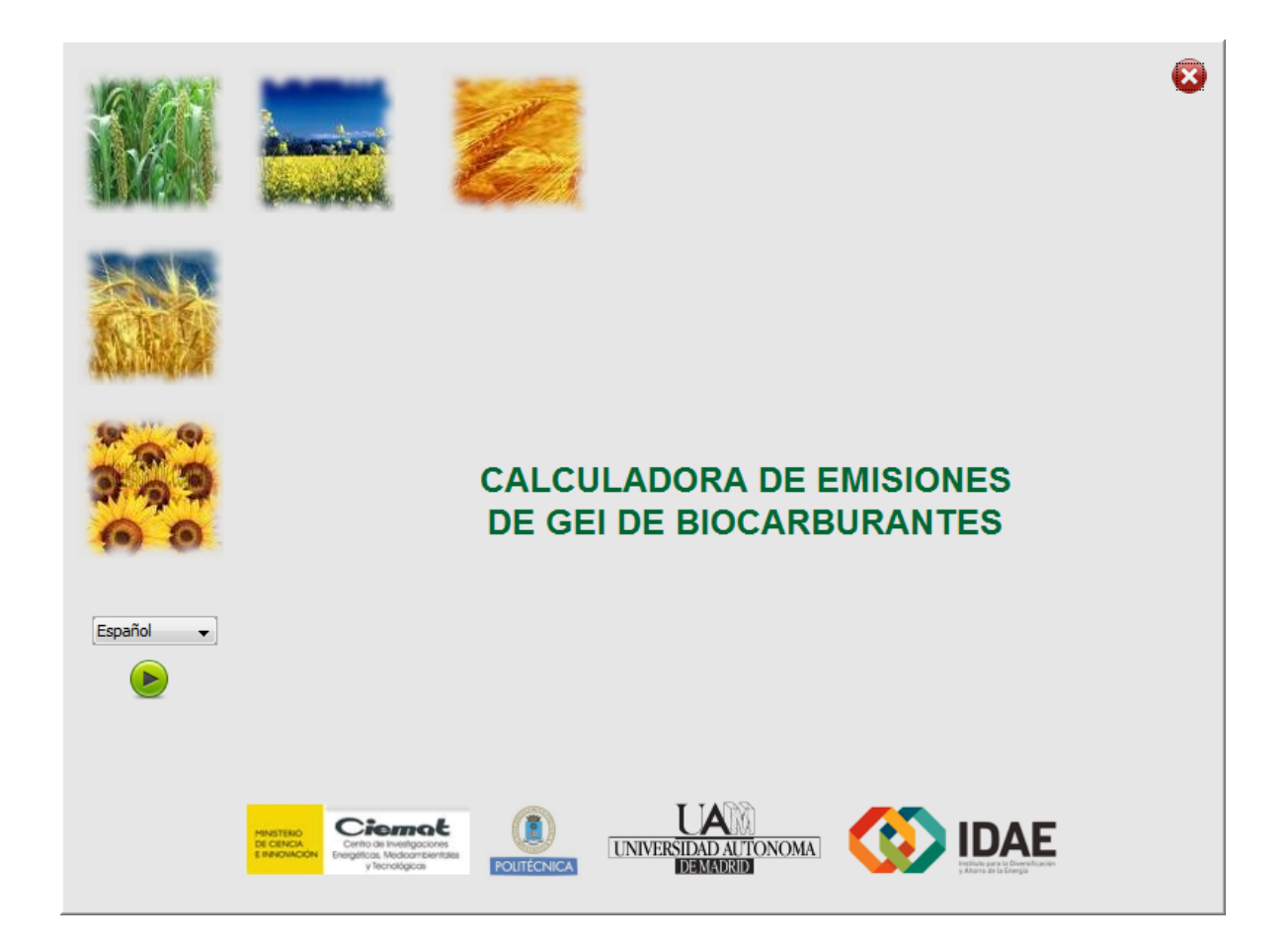

**Versión 1.3**

## **Autores**

CIEMAT

Yolanda Lechón

Carmen Lago

Israel Herrera

Rosa Sáez

## UNIVERSIDAD AUTÓNOMA DE MADRID

Grupo de trabajo de Alfonso Ortega

## **Tabla de contenidos**

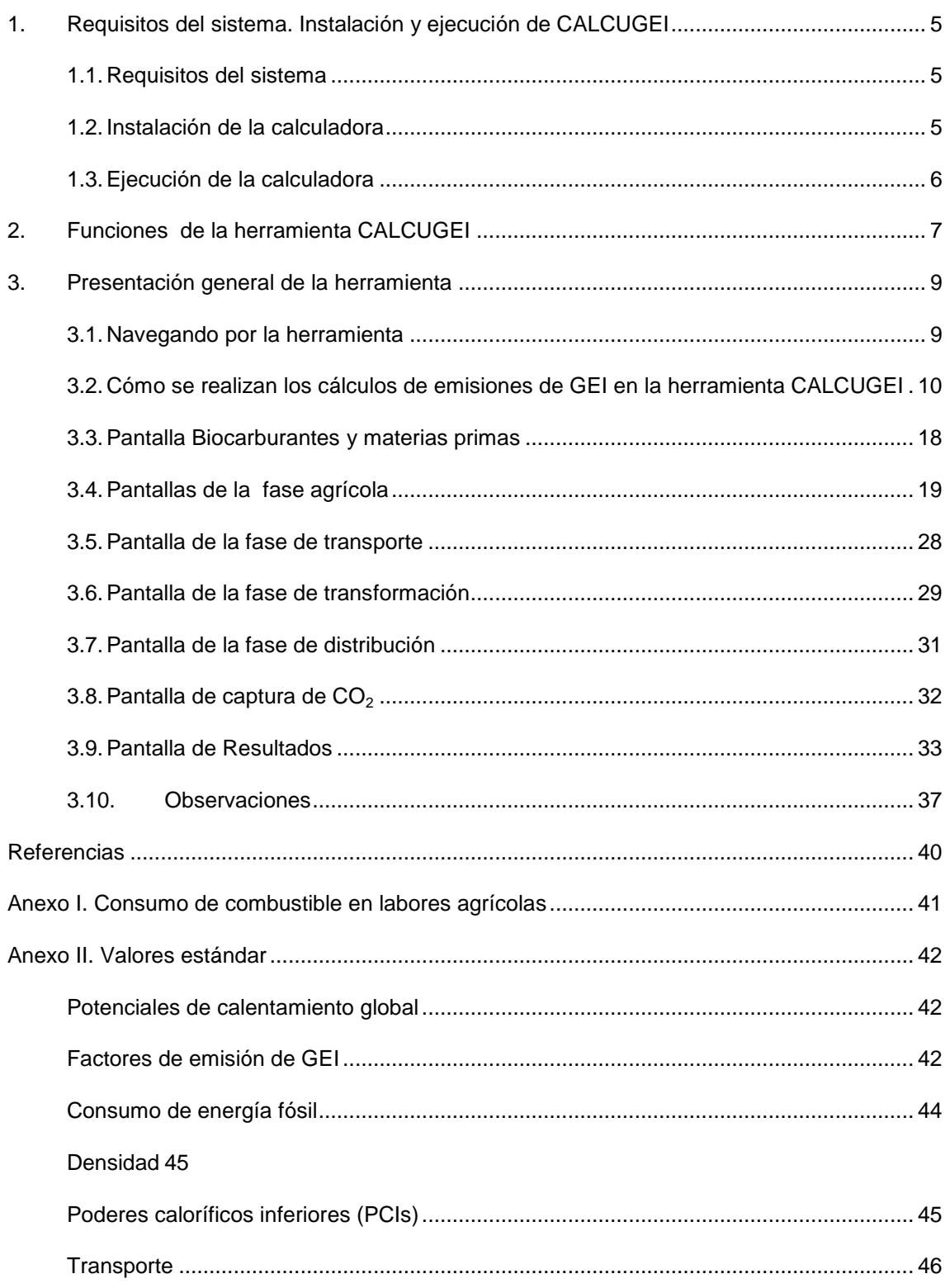

## <span id="page-4-0"></span>**1. Requisitos del sistema. Instalación y ejecución de CALCUGEI**

#### <span id="page-4-1"></span>**1.1. Requisitos del sistema**

Los requisitos del sistema para ejecutar la calculadora de emisiones de gases de efecto invernadero son los siguientes:

- Sistema operativo Windows XP o posterior.
- Tener instalado el entorno de ejecución de java (java runtime environment JRE). Se recomienda tener instalada la versión más reciente. Se puede descargar gratuitamente de<http://java.com/es/>
- Resolución de la pantalla. La resolución adecuada de la pantalla para una correcta visualización de la calculadora es la siguiente: 1024x748 píxeles. El tamaño de las fuentes debe ser de 96 dpi.

### <span id="page-4-2"></span>**1.2. Instalación de la calculadora**

Para instalar la calculadora se descomprime el fichero calcugei\_1\_3.zip en el directorio que se desee. Una vez terminada la descompresión, el directorio seleccionado contendrá:

- El fichero calcugei.jar
- Los ficheros de datos:

 datosAgricolasDirectiva.txt datosAgricolasEspanyoles.txt datosTransformacionBiodieselColza.txt datosTransformacionBiodieselGirasol.txt datosTransformacionBiodieselPalma.txt datosTransformacionBiodieselSoja.txt datosTransformacionBiodieselUsados.txt datosTransformacionBioetanolCanna.txt datosTransformacionBioetanolMaiz.txt datosTransformacionBioetanolRemolacha.txt datosTransformacionBioetanolTrigo.txt datosTransformacionBiogasEstiercolHumedo.txt datosTransformacionBiogasEstiercolSeco.txt datosTransformacionBiogasResiduosSolidos.txt datosTransformacionHVOColza.txt datosTransformacionHVOGirasol.txt datosTransformacionHVOPalma.txt datosTransformacionPVOColza.txt factoresConversion.txt

 El directorio lib con los ficheros: iText-5.0.6.jar

 jcommon-1.0.8.jar jfreechart-1.0.11.jar swing-layout-1.0.4.jar

### <span id="page-5-0"></span>**1.3. Ejecución de la calculadora**

La ejecución de la calculadora desde Windows se puede hacer de dos maneras:

- Haciendo doble click sobre el fichero calcugei.jar
- Con el botón derecho del ratón sobre el fichero calcugei.jar se despliega el menú, y en él se elige Abrir con >> Java (TM) Platform SE binary.

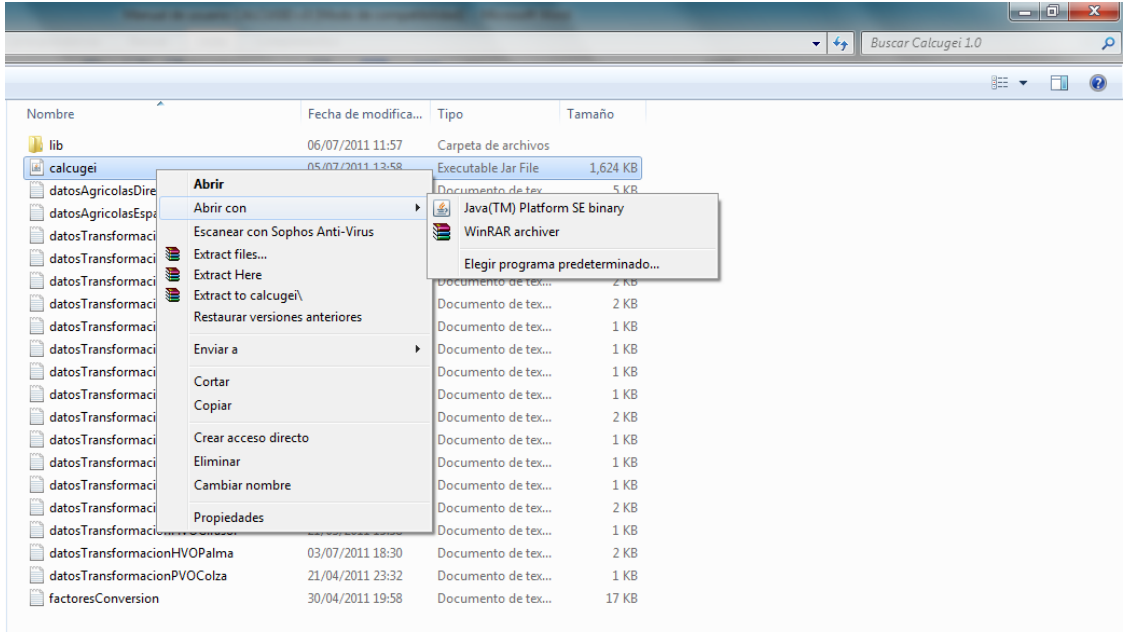

## <span id="page-6-0"></span>**2. Funciones de la herramienta CALCUGEI**

-

La herramienta CALCUGEI ha sido desarrollada por el Centro de Investigaciones Energéticas Medioambientales y Tecnológicas (CIEMAT) dentro de un contrato de colaboración con el Instituto para la Diversificación y Ahorro de Energía (IDAE). La herramienta realiza varias funciones entre las que merece destacar tres:

En un primer lugar, en el marco de la colaboración IDAE-CIEMAT antes mencionada, se ha realizado una cuantificación de las emisiones de gases de efecto invernadero de la producción de biocarburantes a partir de materias primas cultivadas en España (trigo, cebada, girasol, colza, y sorgo azucarero) a un nivel de desagregación espacial que llega a la comarca agrícola y que ha permitido evaluar la sostenibilidad de los biocarburantes producidos en nuestro país a partir de materias primas nacionales. La **base de datos agrícolas** a nivel de comarca agrícola (NUTs4<sup>1</sup> ) desarrollada en este trabajo, se ha cargado en la herramienta informática CALCUGEI para ponerla a disposición de los operadores económicos del sector y del público en general. Los cálculos realizados utilizando esta herramienta pueden por tanto ser usados como **valores medios de áreas más pequeñas** de las emisiones de las etapas agrícolas tal y como establece la Directiva 2009/28/CE relativa al fomento del uso de energía procedente de fuentes renovables, DER a partir de ahora, en su Anexo V punto C 6 como una **alternativa al uso de los valores por defecto** (DOUE, 2009). Los datos agrícolas agregados a los niveles (NUTs3 y NUTs2) no están todavía disponibles en esta versión de la calculadora.

Los cultivos para los que se han recopilado datos agrícolas españoles son, como se ha dicho, trigo, cebada, girasol, colza, cardo y sorgo azucarero<sup>2</sup>. Sin embargo las cadenas de transformación implementadas en esta versión de la herramienta son las que aparecen en la DER y no incluyen todavía las materias primas de cebada, cardo y sorgo azucarero por lo que no es todavía posible realizar los cálculos utilizando estas materias primas.

En segundo lugar la herramienta muestra de forma transparente cómo se han calculado los valores por defecto de emisiones de gases de efecto invernadero de las cadenas de biocarburantes que aparecen en el Anexo V de la DER detallando todos los datos de entrada utilizados y los factores de emisión y demás parámetros de cálculo utilizados. La herramienta permite, utilizando estos datos, **reproducir los valores por defecto** y reproduce de forma perfecta la metodología detallada en el Anexo V punto C de la citada Directiva.

<sup>1</sup> **NUTS** son las siglas de la **Nomenclatura de las Unidades Territoriales Estadísticas** utilizadas por la Unión Europea con fines estadísticos. Fueron creadas por la Oficina Europea de Estadística [\(http://epp.eurostat.ec.europa.eu/portal/page/portal/nuts\\_nomenclature/introduction/\)](http://epp.eurostat.ec.europa.eu/portal/page/portal/eurostat/home/) para dar uniformidad en las estadísticas regionales. La nomenclatura NUTS tiene una estructura jerárquica de tres niveles NUTS1(país), NUTs2 (Comunidad Autónoma) y NUTs3 (provincia) , más dos niveles de unidades administrativas locales que también se llaman NUTS niveles 4 (comarcas) y 5 (municipios).

 $2$  La base de datos de las operaciones agrícolas de producción de los cultivos, contiene datos en aquellas comarcas donde existe superficie de producción de dicho cultivo en base a la base de datos municipal sobre superficies agrícolas facilitada por el Ministerio de Medio Ambiente y Medio Rural y Marino (MARM). Para el trigo, cebada, colza y girasol se obtiene la superficie de producción en secano y regadío de cada término municipal en el año 2004, año más reciente en el que el MARM dispone de datos para toda España. En el caso del sorgo azucarero, la superficie considerada ha sido la Comunidad Autónoma de Andalucía debido a su origen tropical y sólo se ha considerado el régimen de regadío.

Los datos usados reflejan las prácticas agrícolas usuales en las comarcas analizadas y los rendimientos son los que se esperarían en cada una de ellas, en base a los datos históricos de rendimientos disponibles. Todos estos datos han sido validados por las cooperativas agrarias más importantes de nuestro país.

Finalmente, la herramienta permite el **cálculo de los valores reales o calculados** (combinación de valores reales y por defecto) de las emisiones de gases de efecto invernadero de estas cadenas de biocarburantes de una forma sencilla mediante la introducción por parte del usuario de datos reales de los distintos procesos.

Esta herramienta ha sido armonizada en cuanto a su metodología de cálculo con el resto de las herramientas que se están desarrollando en Europa (Holanda, Alemania, y Reino Unido) en el marco de un proyecto europeo del programa IEE (Inteligent Energy for Europe), el proyecto BIOGRACE [\(www.biograce.net\)](http://www.biograce.net/).

Este documento pretende ser una guía que facilite la comprensión y uso de esta herramienta.

## <span id="page-8-0"></span>**3. Presentación general de la herramienta**

#### <span id="page-8-1"></span>**3.1. Navegando por la herramienta**

La herramienta está organizada en 7 pantallas principales:

- Biocarburantes y materia prima
- Fase agrícola
- Fase de transporte
- Fase de transformación
- Fase de distribución
- Captura de CO<sub>2</sub>
- **Resultados**

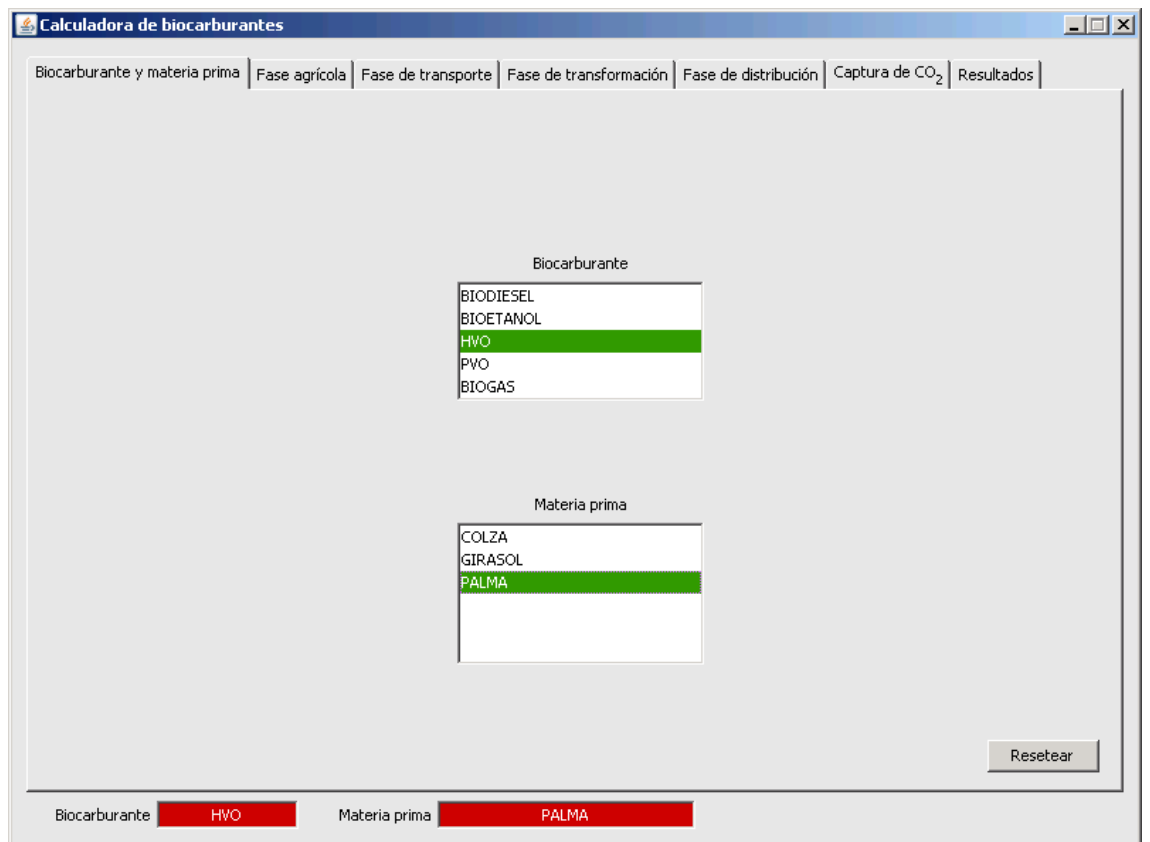

La primera pantalla ["Biocarburantes y materias primas"](#page-17-0) permite la selección del tipo de biocarburante y materia prima de la que se obtiene. La explicación detallada puede encontrarse en la sección [3.3.](#page-17-0) 

La segunda pantalla ["Fase agrícola"](#page-17-0) da entrada a una serie de subpantallas consecutivas que permite la visualización e introducción de los datos agrícolas de la etapa de producción de las materias primas. La explicación detallada puede encontrarse en el apartado [3.3.](#page-17-0) 

La tercera pantalla ["Fase de transporte"](#page-27-0) permite la visualización e introducción de los datos necesarios para el cálculo de las emisiones de la etapa de transporte. La explicación detallada puede encontrarse en el apartado [3.5.](#page-27-0) 

La cuarta pantalla ["Fase de transformación"](#page-28-0) da entrada a una serie de subpantallas consecutivas que permiten la visualización e introducción de los datos necesarios para el cálculo de las emisiones de los distintos procesos de transformación. La explicación detallada puede encontrarse en el apartado [3.6.](#page-28-0) 

La quinta pantalla "Fase de distribución" permite introducir y visualizar los datos necesarios para el cálculo de las emisiones de la fase de distribución final de los carburantes.

La sexta pantalla ["Captura de CO2"](#page-31-0) permite introducir los datos de emisiones de GEI capturadas y secuestradas (término  $E_{\text{ccr}}$ ) o bien capturadas y sustituidas (término  $E_{\text{ccs}}$ ) de la metodología detallada en el Anexo V punto C de la Directiva. La explicación detallada puede encontrarse en el apartado [3.8.](#page-31-0) 

La séptima y última pantalla ["Resultados"](#page-31-1) da paso a cuatro subpantallas que detallan los resultados de las distintas etapas, así como los resultados globales obtenidos. La explicación detallada puede encontrarse en el apartado [3.9.](#page-32-0) 

#### <span id="page-9-0"></span>**3.2. Cómo se realizan los cálculos de emisiones de GEI en la herramienta CALCUGEI**

#### <span id="page-9-1"></span>**3.2.1 Principios generales**

La herramienta CALCUGEI sigue los métodos del Análisis de Ciclo de Vida (ACV) para cuantificar las emisiones de gases de efecto invernadero por unidad de energía (MJ) del biocarburante producido. Para ello se define una "unidad funcional" que representa una medida de las salidas funcionales del producto en cuestión, en nuestro caso el biocarburante seleccionado, a la que se referirán todas las entradas y salidas de materias primas y energía de los procesos incluidos dentro de los límites del sistema seleccionado. Esta unidad funcional es, en nuestro caso, un MJ de combustible.

La herramienta sigue asimismo estrictamente la metodología establecida en el Anexo V de la DER y en la guía que la desarrolla (DOUE, 2010a).

Para la cuantificación de las emisiones de GEI de la producción de biocarburantes se tienen en cuenta todas las etapas de su ciclo de vida, desde que se cultivan las materias primas hasta que está listo para ser consumido por el usuario final. Dichas emisiones se calcularán con la fórmula siguiente, según la cual las emisiones totales resultan del sumatorio de las emisiones producidas en todas las fases de la cadena.

$$
E = e_{ec} + e_1 + e_p + e_{td} + e_u - e_{sca} - e_{ccs} - e_{ccr} - e_{ee}
$$

Donde:

e<sub>ec</sub> son las emisiones procedentes del cultivo de las materias primas

e<sub>l</sub> son las emisiones procedentes del cambio de uso del suelo

e<sub>p</sub> son las emisiones procedentes de la etapa de transformación

e<sub>td</sub> son las emisiones procedentes del transporte y distribución

eu son las emisiones procedentes de la etapa de uso final

e<sub>sca</sub> son las emisiones evitadas por una mejora de la gestión agrícola

 $e_{\rm cos}$  son las emisiones evitadas mediante captura y secuestro de CO<sub>2</sub>

 $e_{\rm cor}$  son las emisiones evitadas mediante captura y sustitución de CO<sub>2</sub>

e<sub>ee</sub> son las emisiones evitadas por la electricidad producida en cogeneración

Cada una de las etapas principales: cultivo, transporte de las materias primas hasta la planta o plantas de procesado, transformación y distribución del biocarburante, tienen una pantalla dedicada.

En cada una de esas pantallas se recogen y visualizan los insumos de materia y energía que tienen lugar en esa etapa, y la herramienta calcula las emisiones de los tres principales gases de efecto invernadero (CO<sub>2</sub>, CH<sub>4</sub>, y N<sub>2</sub>O). Los resultados de estos cálculos se muestran en la pantalla de resultados dentro de la subpantalla correspondiente a cada etapa desagregados por tipo de gas y por tipo de insumo.

Las emisiones de GEI, así calculadas, para cada una de las etapas del ciclo de vida, se suman en la pantalla final de resultados para obtener el valor final de emisiones de GEI del biocarburante considerado.

Las reglas de cálculo detalladas siguen en todos los puntos los requerimientos de la Directiva y son las desarrolladas en el proyecto BIOGRACE y comunes al resto de herramientas calculadoras de GEI europeas. Estas reglas de cálculo se pueden consultar en el documento "Reglas de cálculo de BioGrace" que está disponible en la página web del proyecto BIOGRACE [\(www.biograce.net\)](http://www.biograce.net/).

### **3.2.2 Uso de valores estándar**

Para poder convertir los valores de insumos de materia y energía en emisiones de gases de efecto invernadero, es necesario utilizar lo que denominaremos *valores estándar.* Los valores estándar son, por ejemplo, las emisiones de óxido nitroso o de dióxido de carbono por cada kilogramo de fertilizante nitrogenado o por cada MJ de gas natural.

El proyecto BIOGRACE ha elaborado una lista valores estándar para los cálculos de las emisiones de gases de efecto invernadero. Dentro de esta lista se encuentran los factores de emisión de gases de efecto invernadero asociados a los distintos insumos utilizados en las cadenas de biocarburantes. También contiene datos necesarios para los pasos intermedios de los cálculos de emisiones como son por ejemplo: poderes caloríficos (PCI) de combustibles y productos energéticos, eficiencia en el uso de combustibles de los distintos medios de transporte, etc. Estos valores son los que se han usado para calcular los valores por defecto de la Directiva, son los únicos que pueden reproducir estos valores y son los que usa esta calculadora.

La lista de valores estándar puede consultarse en el Anexo II.

#### **3.2.3 Reproducción de los valores por defecto**

Como hemos dicho, la herramienta muestra de forma transparente cómo se han calculado los valores por defecto de emisiones de gases de efecto invernadero de las cadenas de biocarburantes que aparecen en el Anexo V de la DER detallando todos los datos de entrada utilizados y los factores de emisión y demás parámetros de cálculo utilizados. La herramienta permite, utilizando estos datos, **reproducir los valores por defecto** y aplica de forma perfecta la metodología detallada en el Anexo V punto C de la citada Directiva.

Para verificar esto, basta presionar el icono que representa la bandera de la Unión Europea en **todas y cada una** de las pantallas de introducción de datos de esta calculadora.

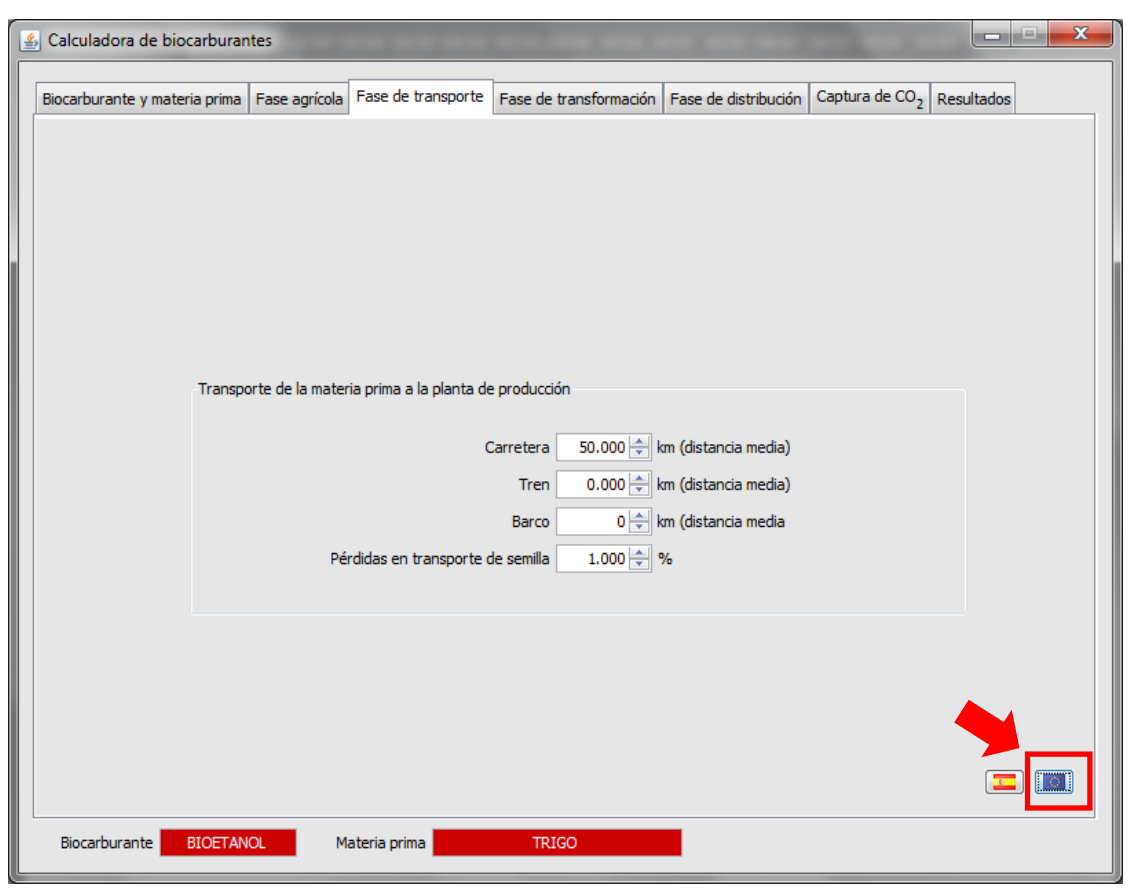

Una vez cargados todos los datos de insumos de cada una de las etapas de la cadena de biocarburantes de la cual queremos reproducir el valor por defecto, la pantalla final de resultados muestra los resultados obtenidos comparados con el valor por defecto que aparece en la Directiva.

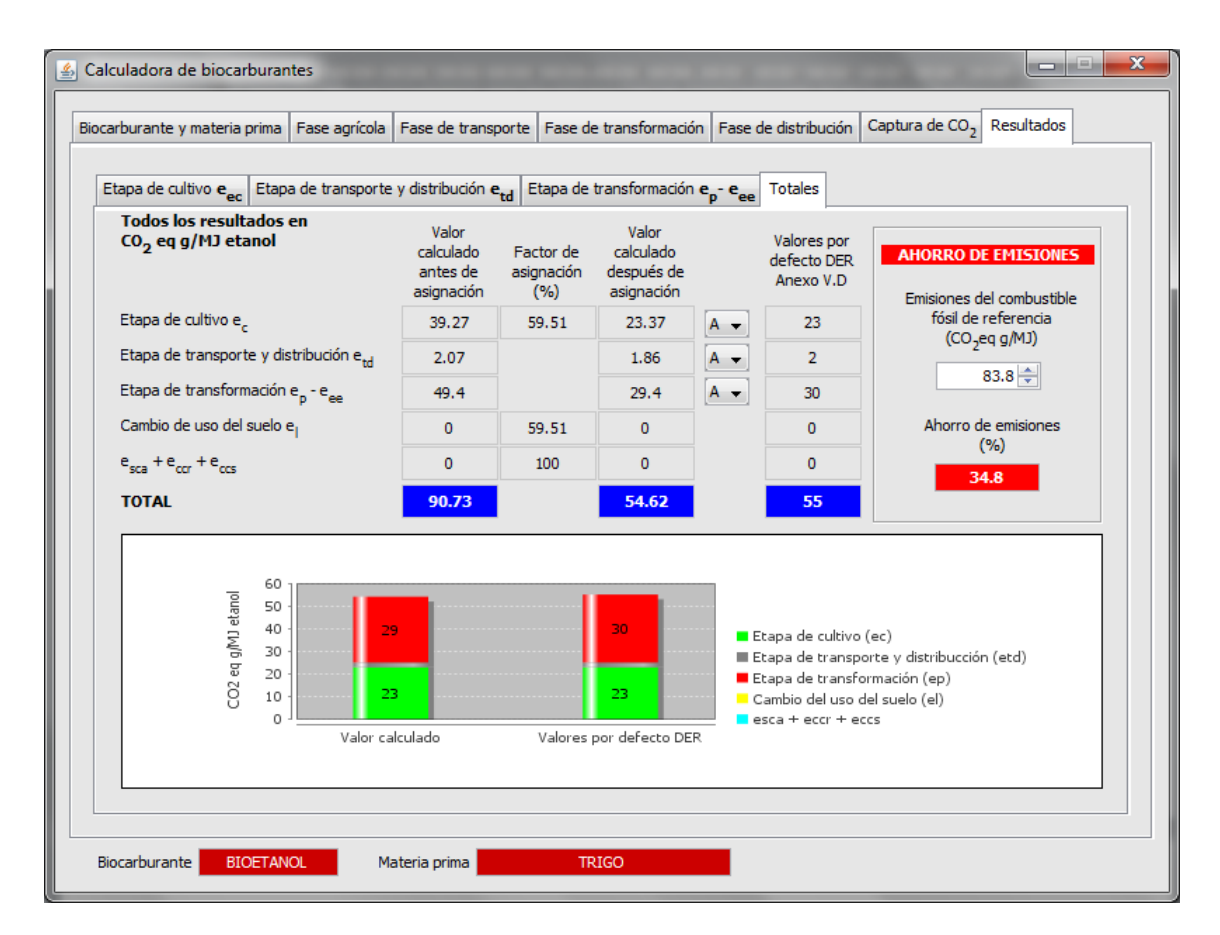

En la mayoria de las cadenas, se pueden reproducir los valores por defecto con una precisión razonable, pero en alguna de ellas existen algunas diferencias. Una de las causas de las diferencias obtenidas es que la metodología de la Directiva impone el uso de los potenciales de calentamiento global del Tercer Informe de Evaluación del IPCC (IPCC, 2001) para el óxido nitroso y el metano, mientras que los valores por defecto han sido calculados utilizando para ello los potenciales de calentamiento global del óxido nitroso y metano del Cuarto Informe de Evaluación del IPCC (IPCC,2007).

En otras cadenas, las diferencias son debidas a errores u omisiones cometidos en el cálculo de los valores por defecto. En concreto en la cadena de producción de biodiesel de aceites usados, en el cálculo de los valores por defecto se omitieron las emisiones de CO2 de la combustión de gas natural (Weindorf, comunicación personal). Por tanto no es posible reproducir el valor por defecto sin cometer el mismo error.

La tabla siguiente muestra los valores obtenidos por la calculadora en comparación con los valores por defecto.

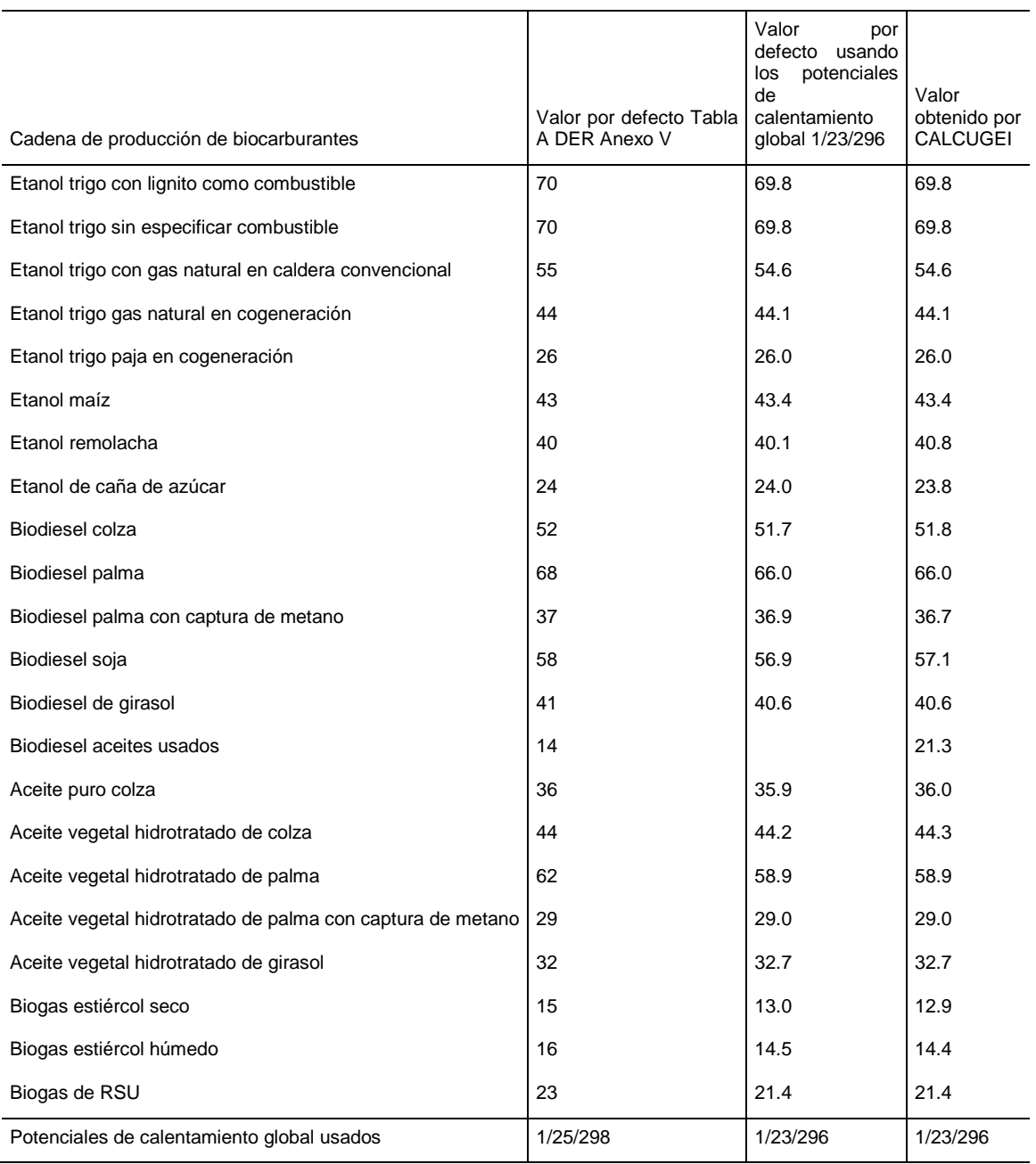

## **3.2.4 Cálculo de valores reales**

Para el cálculo de valores reales, bastaría insertar los datos propios de cada uno de los procesos en las casillas de entrada de datos de la herramienta.

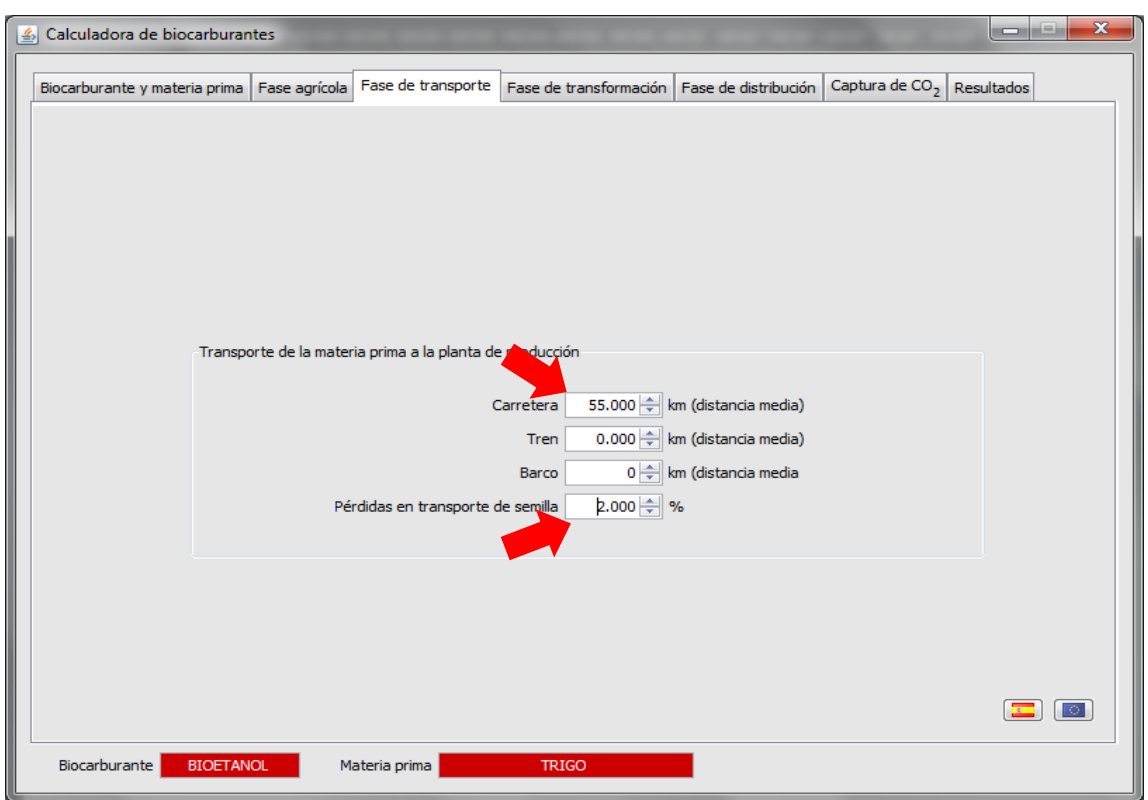

#### <span id="page-14-0"></span>**3.2.5 Cálculo de valores calculados como combinación de valores por defecto desagregados y valores reales**

La Directiva establece, en el artículo 19 punto 1c, una tercera alternativa para el cálculo de las emisiones de gases de efecto invernadero de los biocarburantes. Esta alternativa consiste en combinar valores por defecto desagregados para algunas de las etapas de la cadena de biocarburante con valores reales para otras etapas. Esta alternativa se puede implementar en esta calculadora eligiendo entre las letras A (valores reales) y D (valores por defecto), en la última pantalla de resultados.

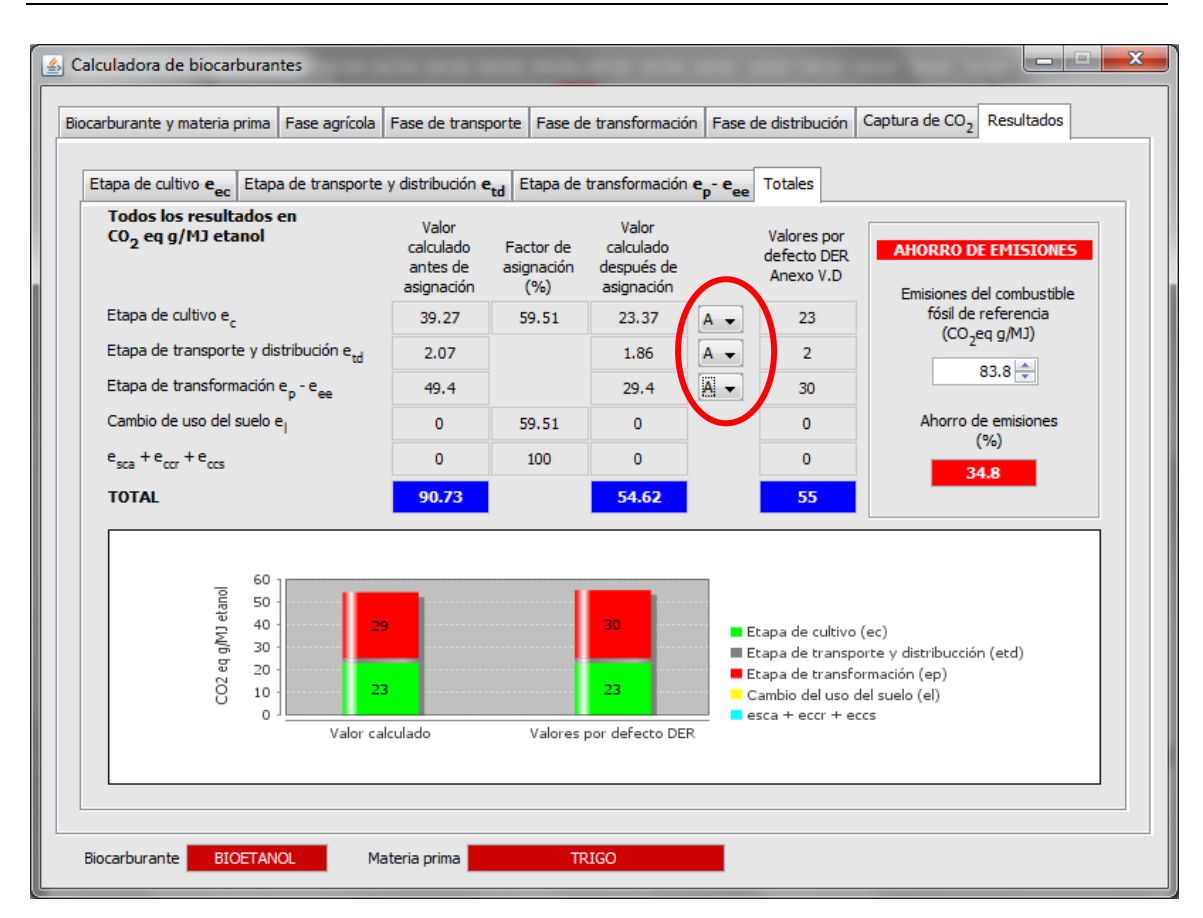

En esta ejecución de la calculadora, se han introducido valores reales en todas las etapas del ciclo de vida del biocarburante.

Si quisieramos usar el valor por defecto desagregado para la etapa de cultivo y el resto de las etapas utilizar valores reales, bastaría con seleccionar la letra D en la casilla que está situada a la derecha de los resultados de la etapa de cultivo. Si quisieramos utilizar los valores por defecto desagregados para la etapa de transformación (ver las siguienets pantallas) y utilizar valores reales para als etapas de cultivo y transporte y distribución, deberiamos seleccionar la letra D en la casilla que está situada a la derecha de los resultados de la etapa de trasnformación (ver las siguientes pantallas).

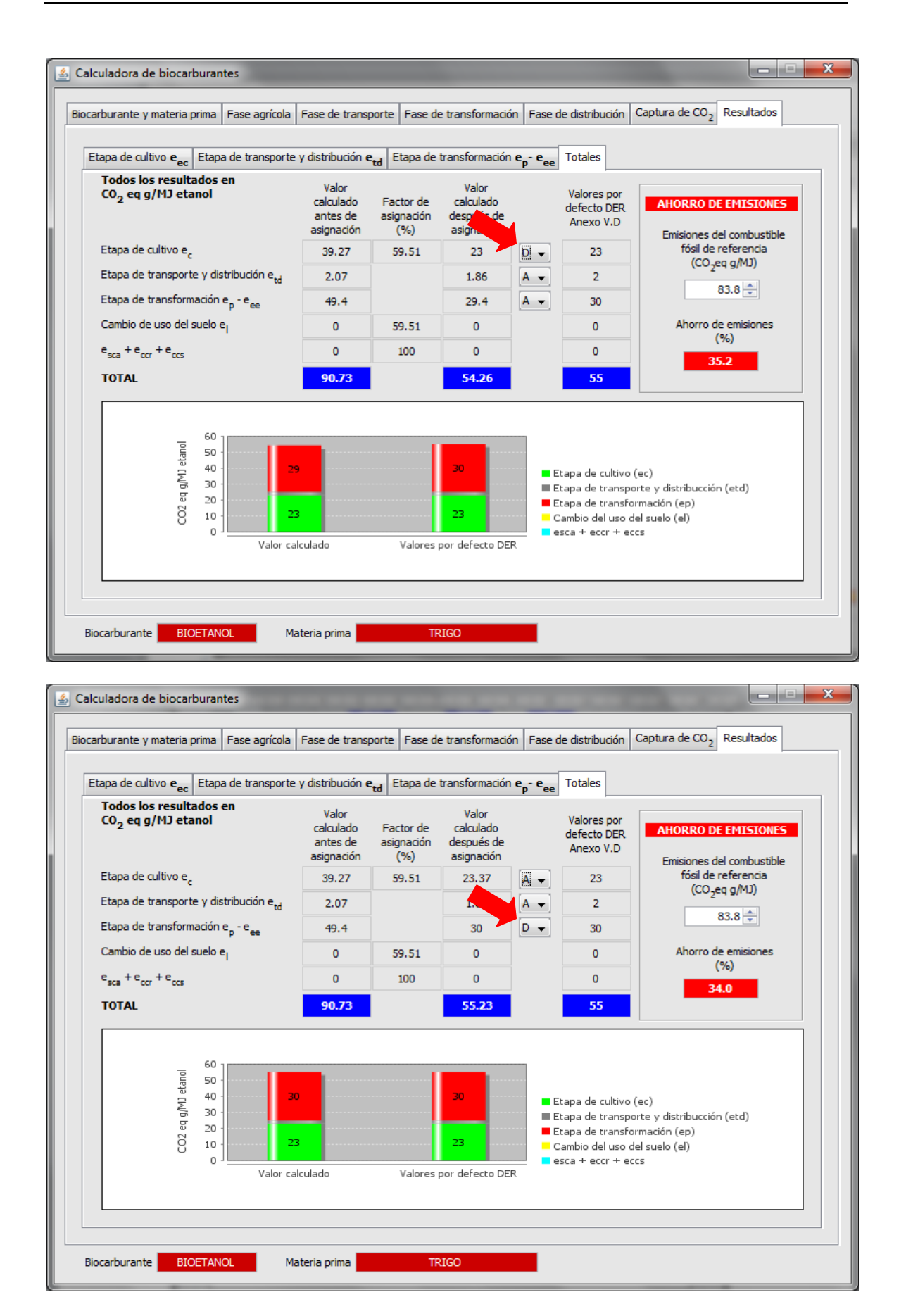

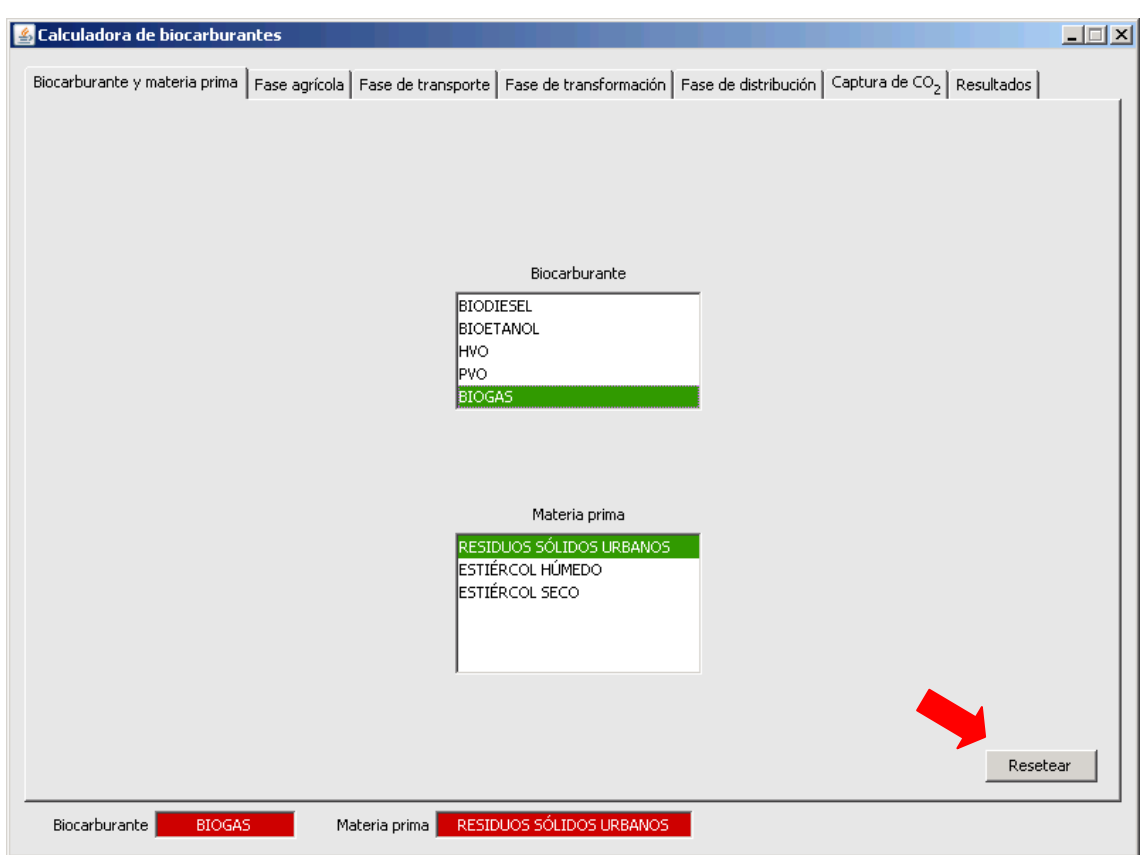

## <span id="page-17-0"></span>**3.3. Pantalla Biocarburantes y materias primas**

Esta pantalla permite la selección del tipo de biocarburante y materia prima de la que se obtiene. La selección efectuada aparece resaltada en rojo en la parte inferior de todas las pantallas de la herramienta. Algunas de las cadenas que están en estas listas no están todavía disponibles en esta versión de la herramienta. En caso de seleccionar una de estas cadenas, aparece un mensaje de advertencia.

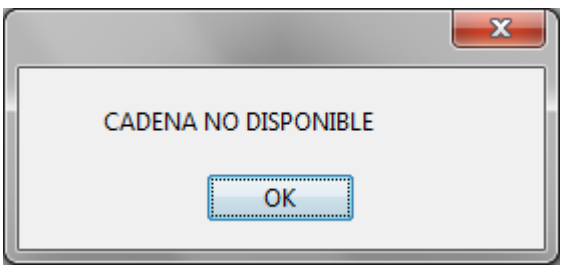

Todas las 22 cadenas de biocarburantes que aparecen en la DER están ya disponibles en esta versión de la calculadora.

Esta pantalla dispone de un botón "Resetear" (señalado con una flecha roja) que permite borrar todos los datos introducidos en todas las pantallas en ejecuciones anteriores de la herramienta.

## <span id="page-18-0"></span>**3.4. Pantallas de la fase agrícola**

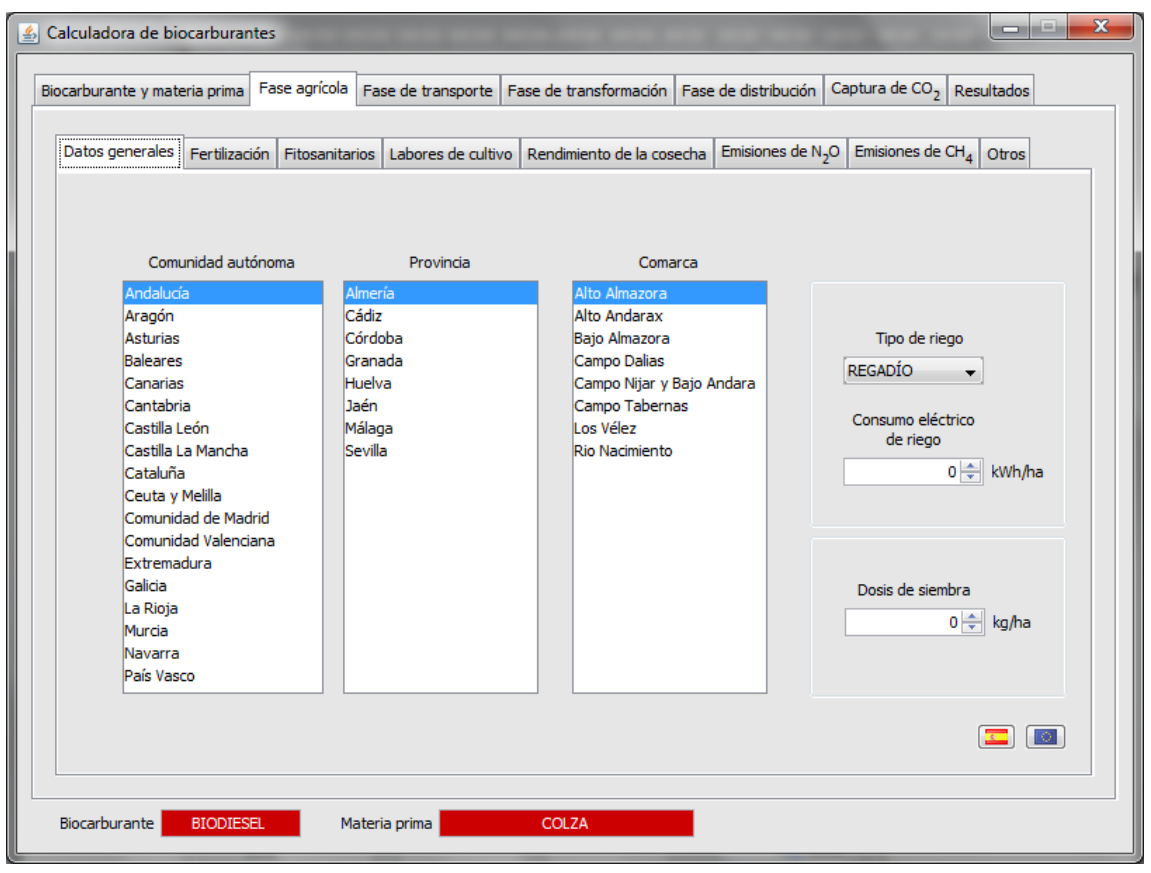

Esta pantalla da acceso a 8 subpantallas que detallan los diferentes aspectos de las actividades agrícolas necesarias para el cultivo de la materia prima.

Estas pantallas son las siguientes:

- [Datos generales](#page-19-0)
- [Fertilización](#page-19-1)
- [Fitosanitarios](#page-20-0)
- [Labores de cultivo](#page-21-0)
- [Rendimiento de cosecha](#page-22-0)
- $-$  [Emisiones de N](#page-23-0)<sub>2</sub>O
- [Emisiones de CH](#page-24-0)<sub>4</sub>
- [Otros](#page-25-0)

En las cadenas de biocarburantes que se producen a partir de residuos, esta fase no es de aplicación y la herramienta muestra un mensaje de advertencia.

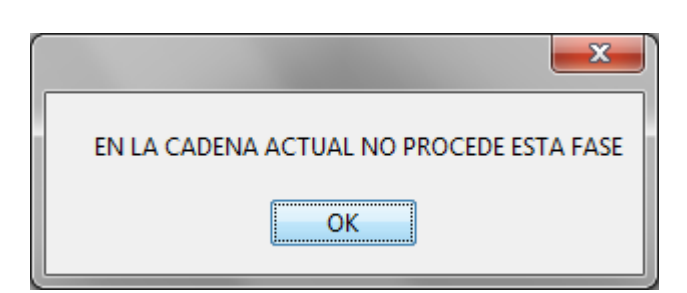

#### <span id="page-19-0"></span>**3.4.1 Pantalla de datos generales**

En la pantalla de "Datos generales" aparece una relación de las distintas Comunidades Autónomas españolas, así como las provincias que las componen y las comarcas agrícolas que hay en cada una de las provincias.

Seleccionando una CC.AA, una provincia y una comarca agrícola, el tipo de cultivo (secano o regadío) y presionando el botón con la bandera española, se cargan los datos de dosis de siembra y consumo eléctrico en riego del cultivo seleccionado en esa comarca, procedente de la base de datos agrícolas que posee la herramienta. En caso de que en la comarca seleccionada no haya datos del cultivo seleccionado aparece un mensaje de advertencia.

Es necesario tener en cuenta que, dado que la base de datos agrícolas es una base muy extensa, es posible que determinados datos tarden un cierto tiempo en aparecer en la pantalla.

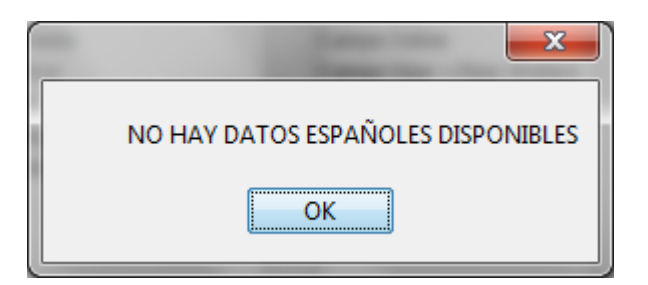

Si se presiona la bandera de la Unión Europea se cargan los datos que, para ese cultivo, se han usado en la determinación de los valores por defecto que aparecen en la DER. En el caso de los cultivos de soja, maíz y palma, el cálculo de los valores por defecto no ha tenido en cuenta emisiones debidas a la semilla de siembra por lo que no se cargarán datos de dosis de siembra.

Si el usuario desea calcular emisiones reales porque dispone de datos propios del cultivo, puede introducirlos en las casillas al efecto.

#### <span id="page-19-1"></span>**3.4.2 Pantalla de fertilización**

De la misma manera, en la pantalla de "Fertilización" si se presiona el botón que representa la bandera española, aparecen las cantidades de cada tipo de fertilizante que se usan en el cultivo de la materia prima seleccionada en la comarca seleccionada, así como un total que agrega, por tipo de nutriente, las cantidades aplicadas.

Si se acciona el botón que representa la bandera de la Unión Europea, se cargan las cantidades totales de los distintos nutrientes que se han considerado en el cultivo de la materia prima seleccionada, para el cálculo de los valores por defecto de la DER.

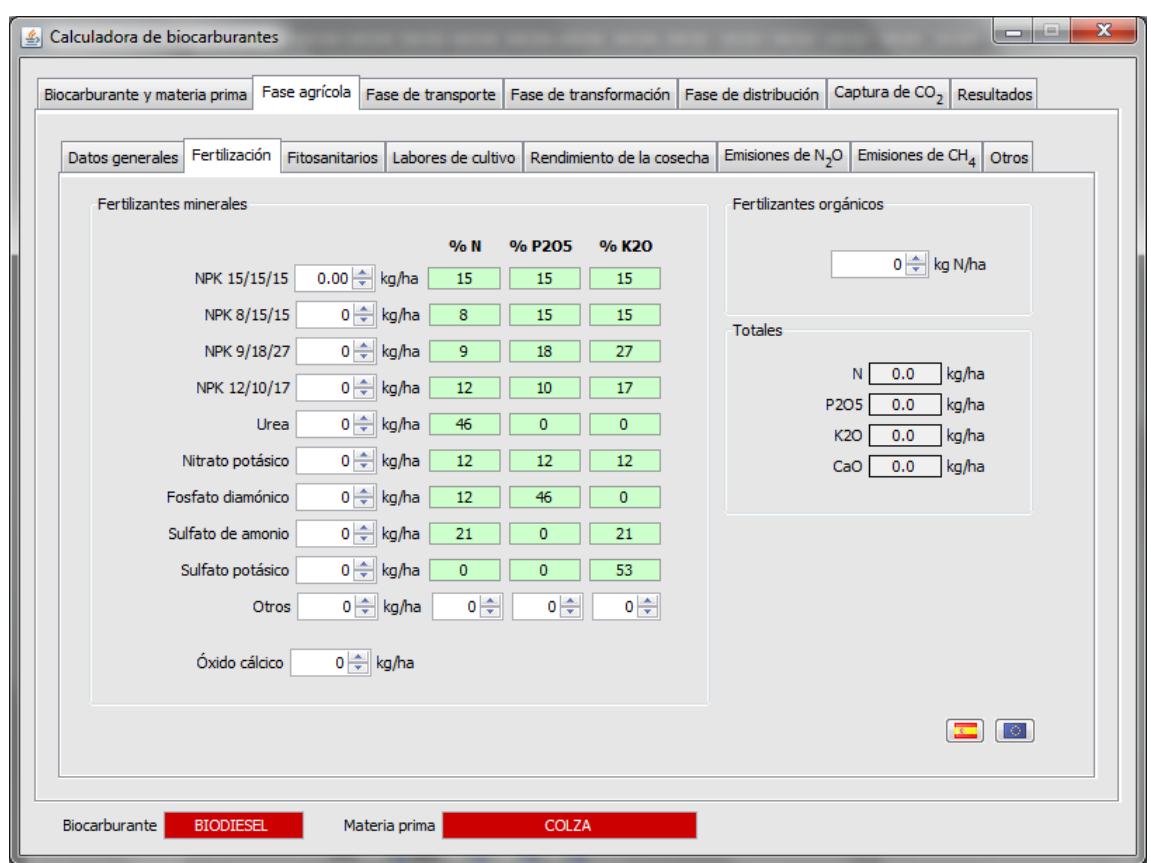

<span id="page-20-0"></span>Al igual que en la pantalla anterior el usuario puede introducir sus datos propios de consumo de los distintos fertilizantes. Al final de la lista de fertilizantes, existe la posibilidad de introducir las cantidades aplicadas de otro tipo de fertilizante distinto a los que aparecen detallados. En este caso es necesario introducir la riqueza en los distintos tipos de nutrientes.

### **3.4.3 Pantalla de fitosanitarios**

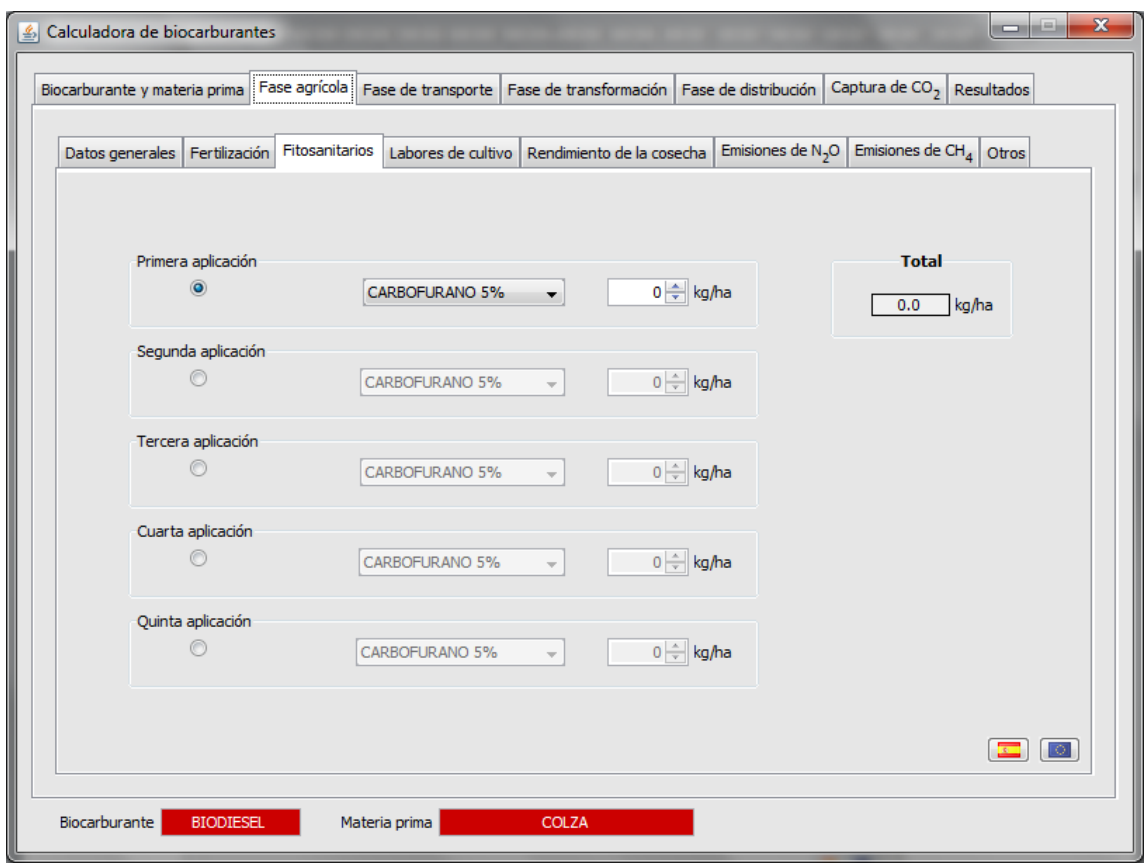

En esta pantalla, al accionar el botón de la bandera española, se detallan las aplicaciones de fitosanitarios realizadas en el cultivo detallando el tipo de producto y la dosis de producto comercial aplicada en el cultivo de la materia prima seleccionada en la comarca elegida. La cantidad total de producto aplicado (suma de las distintas materias activas) se calcula también en esta pantalla.

De la misma manera, al presionar el botón de la Unión Europea aparece el valor agregado de fitosanitarios que se ha considerado han sido usados en el cultivo para el cálculo de los valores por defecto.

<span id="page-21-0"></span>El usuario que desee calcular un valor real con sus datos de cultivo puede introducir hasta un máximo de 5 aplicaciones de fitosanitarios y elegir entre 8 productos diferentes.

#### **3.4.4 Pantalla de labores de cultivo**

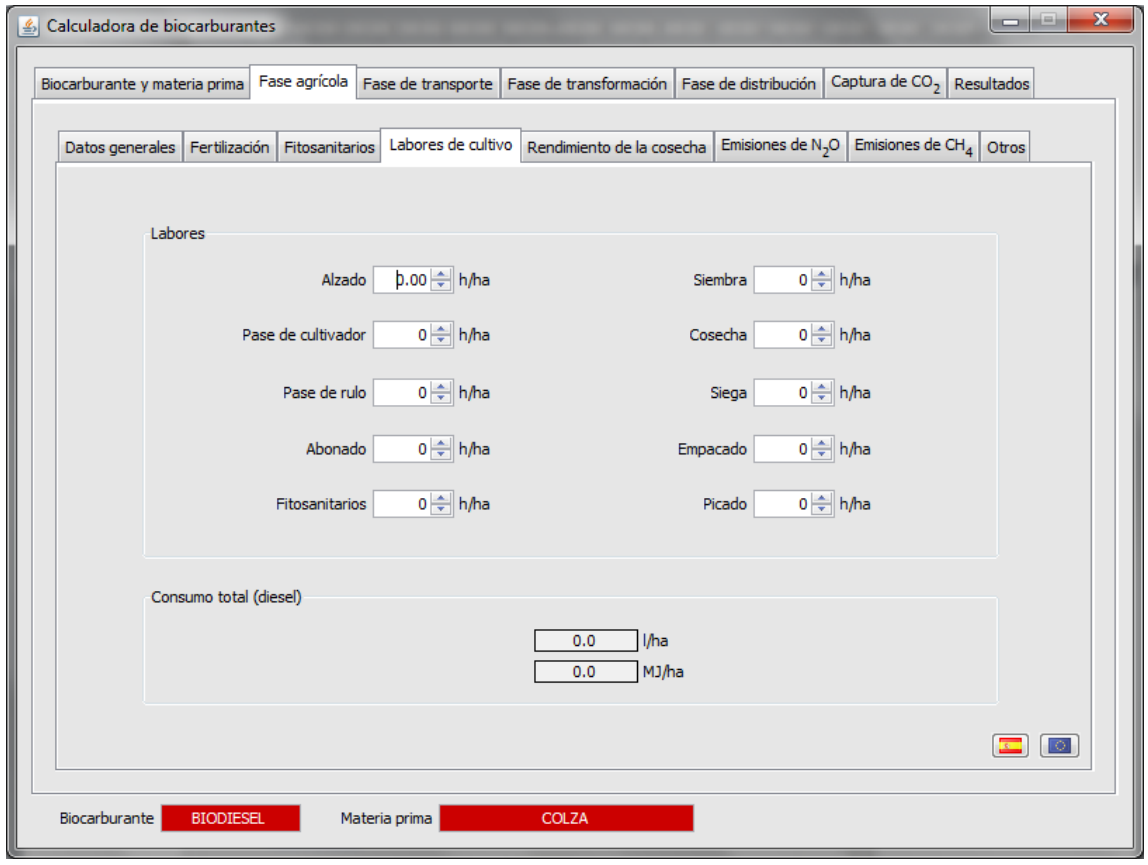

En esta pantalla se detallan las labores realizadas en el cultivo, y se calculan los litros de combustible consumidos. Al accionar el botón que representa la bandera española, aparecen las horas por hectárea que ha durado la realización de las distintas labores detalladas. El cálculo del consumo de combustible se realiza aplicando unos valores generales de consumo de combustible por tipo de labor que aparecen en el anexo I.

De la misma manera, al presionar el botón de la Unión Europea aparece el valor agregado de consumo de combustible en labores que se ha considerado han sido usados en el cultivo para el cálculo de los valores por defecto.

<span id="page-22-0"></span>El usuario que desee calcular un valor real con sus datos de cultivo puede introducir el rendimiento por hectárea de cada una de las labores que haya realizado en las casillas al efecto.

### **3.4.5 Pantalla de rendimiento de cosecha**

En esta pantalla aparece el rendimiento expresado en materia húmeda y seca así como el contenido de humedad de la biomasa cosechada.

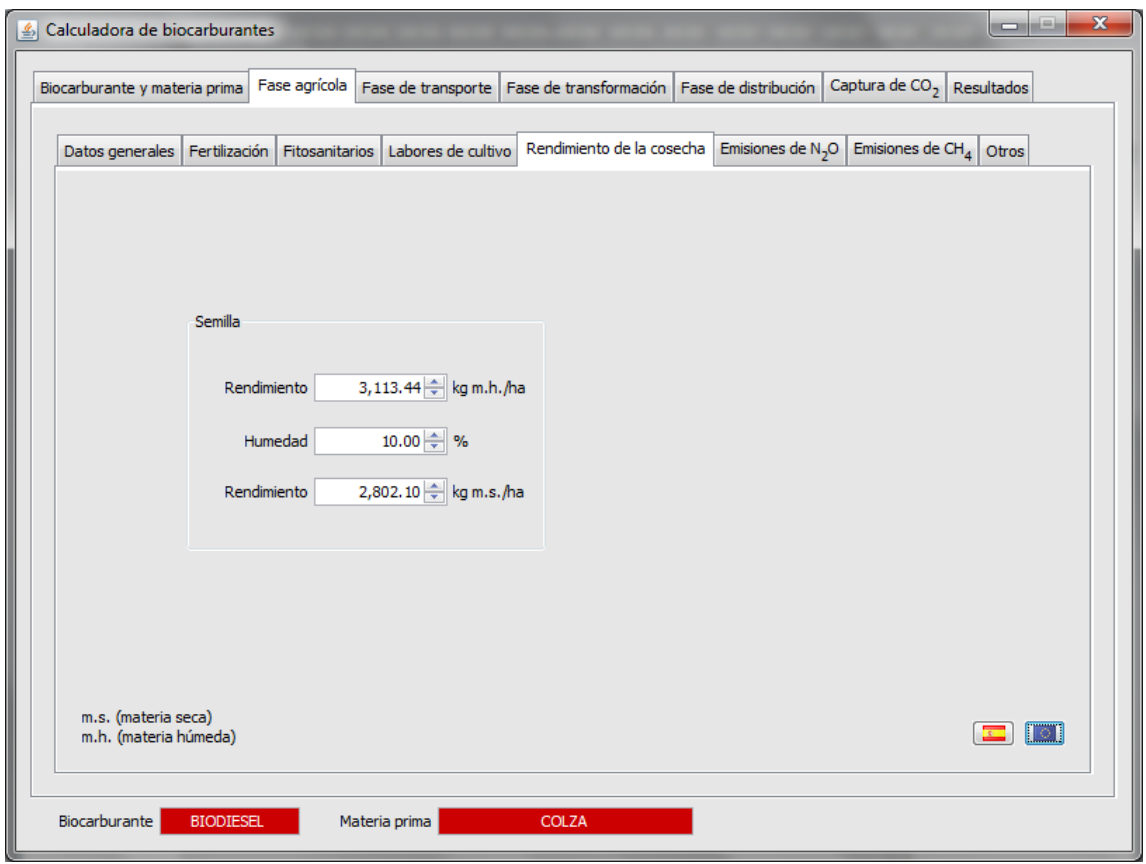

Al presionar el botón que representa la bandera española, aparece el rendimiento del cultivo elegido en la comarca seleccionada. De la misma manera, al presionar el botón que representa la bandera de la Unión Europea aparece el rendimiento de cultivo considerado en el cálculo de los valores por defecto de la DER.

El usuario que desee calcular valores reales debería para ello insertar el rendimiento obtenido (expresado en materia húmeda) así como el contenido de humedad.

#### <span id="page-23-0"></span>**3.4.6 Pantalla de emisiones de N2O**

En esta pantalla aparece el valor calculado de las emisiones de óxido nitroso. Si se acciona el botón que representa la bandera española, las emisiones de óxido nitroso correspondientes al cultivo en la comarca seleccionada aparecen en pantalla. Estas emisiones han sido calculadas utilizando para ello la metodología del IPCC (IPCC, 2006) que es la metodología recomendada por la CE en su comunicación (DOUE, 2010). Análogamente, si se acciona el botón que representa la bandera de la Unión Europea, el valor de emisiones de óxido nitroso considerado en el cálculo de los valores por defecto aparece en pantalla.

Actualmente la herramienta no permite el cálculo de valores reales de emisiones de óxido nitroso. El usuario que realice el cálculo de valores reales para la etapa agrícola debe, en este punto, realizar los cálculos de emisiones de óxido nitroso fuera del entorno de la herramienta e insertar el resultado en esta pantalla.

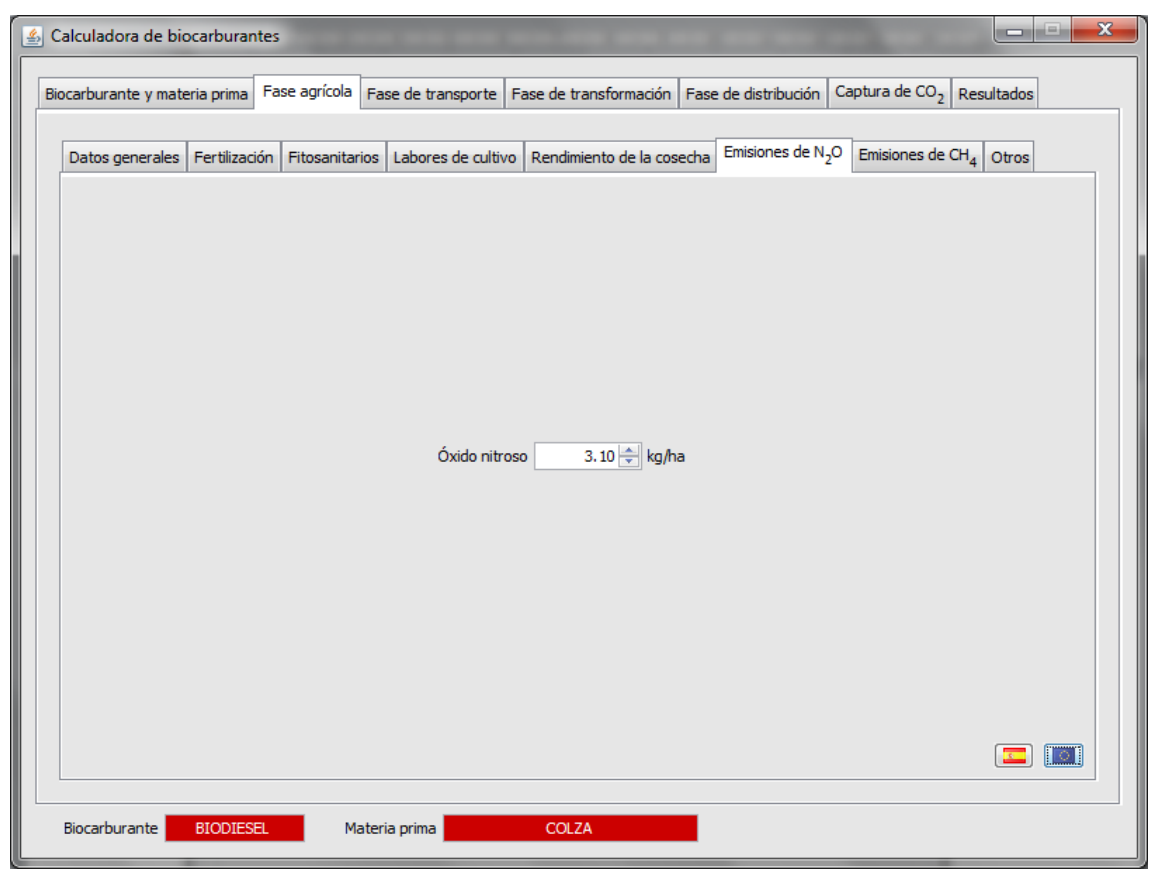

<span id="page-24-0"></span>Para realizar el cálculo de las emisiones de óxido nitroso siguiendo la metodología del IPCC Tier 1, puede usarse la herramienta desarrollada en el proyecto BIOGRACE [\(www.biograce.net\)](http://www.biograce.net/). El resultado obtenido en la herramienta de BIOGRACE puede insertarse directamente en esta pantalla.

### **3.4.7 Pantalla de emisiones de CH4**

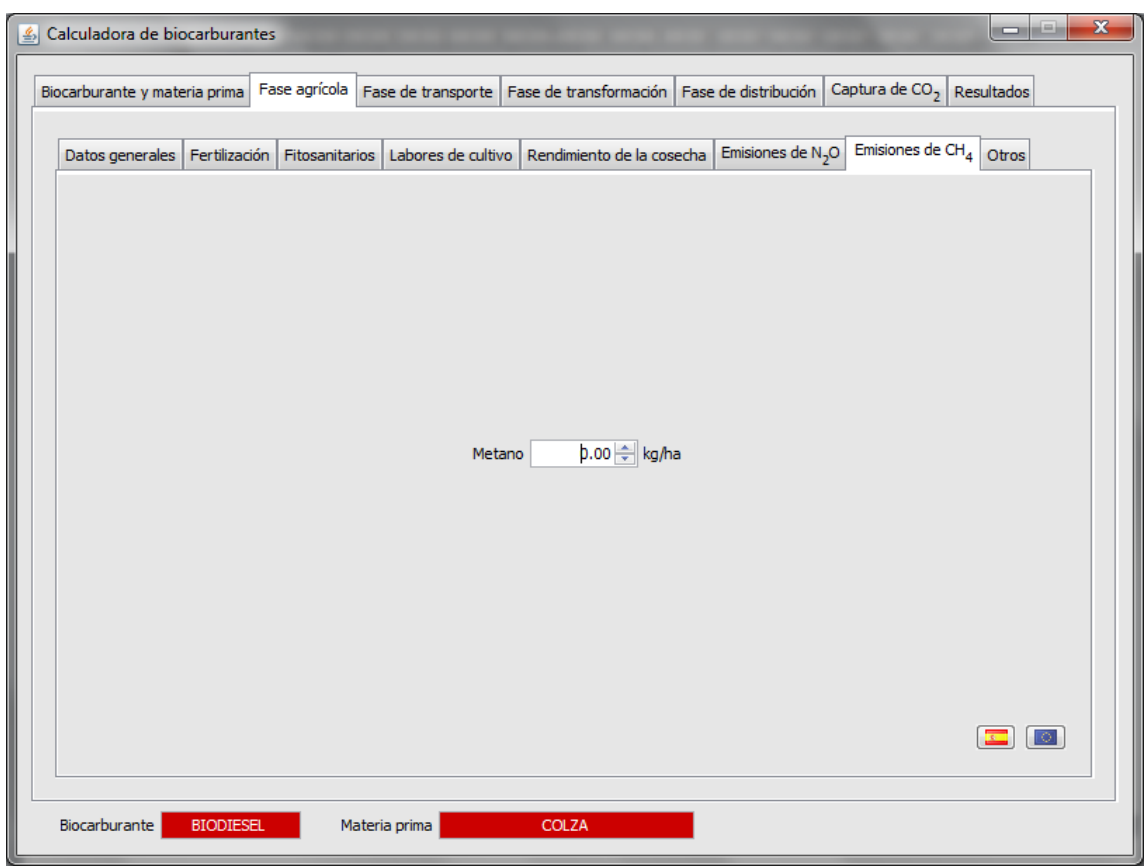

<span id="page-25-0"></span>En esta pantalla pueden incluirse las emisiones de metano producidas en la cadena de producción de bioetanol de caña de azúcar.

#### **3.4.8 Pantalla de otros**

Esta pantalla agrupa dos de los términos de la ecuación presentada en la sección [3.2.1,](#page-9-1) en concreto los términos relativos a las emisiones por cambio de uso del suelo y mejora de la gestión agrícola.

La versión actual de la herramienta no realiza el cálculo de estos términos de la ecuación cuyo valor, en caso de existir, debe ser calculado fuera del entorno de la herramienta e insertado aquí.

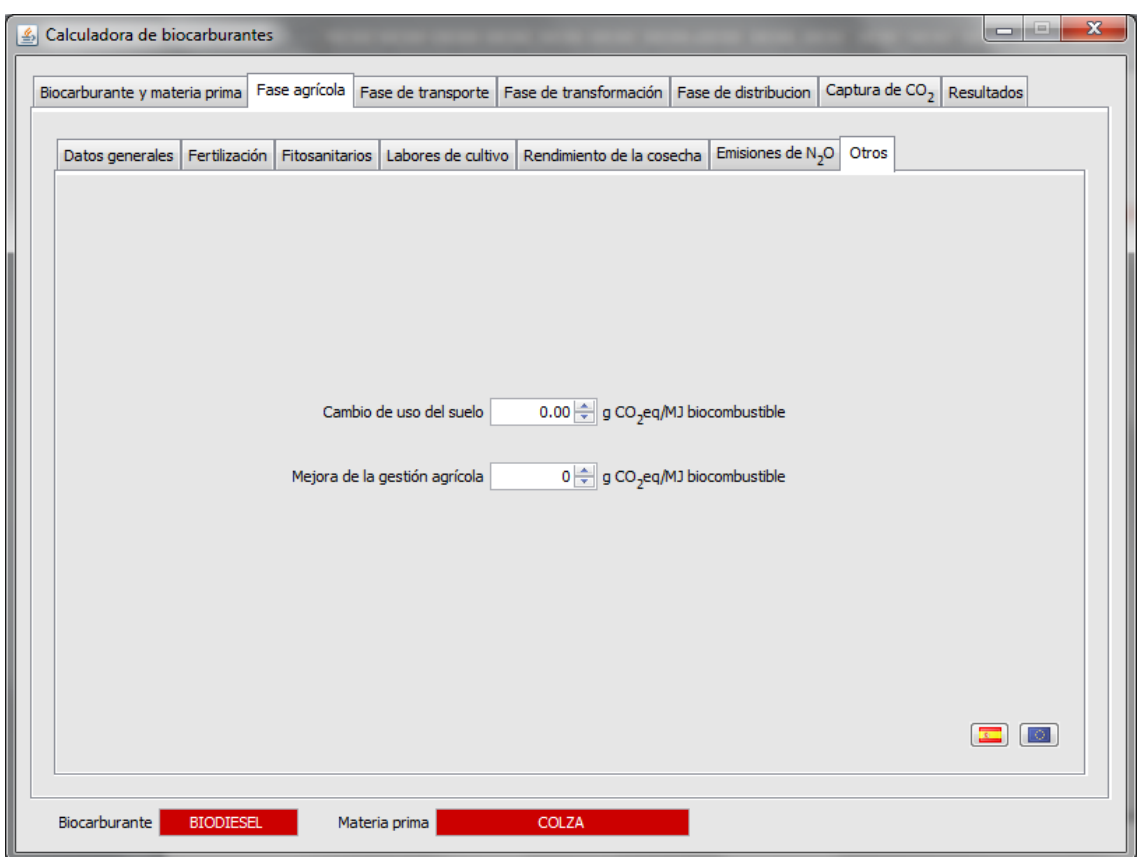

Para realizar el cálculo de las emisiones de  $CO<sub>2</sub>$  de cambio de uso del suelo siguiendo para ellos la metodología propuesta en la Decisión de la Comisión sobre directrices para calcular las reservas de carbono en suelo a efectos del anexo V de la Directiva 2009/28/CE (DOUE,  $2010$ b) así como la reducción de emisiones de  $CO<sub>2</sub>$  por mejora de la gestión agrícola, puede usarse la herramienta desarrollada en el proyecto BIOGRACE [\(www.biograce.net\)](http://www.biograce.net/).

### <span id="page-27-0"></span>**3.5. Pantalla de la fase de transporte**

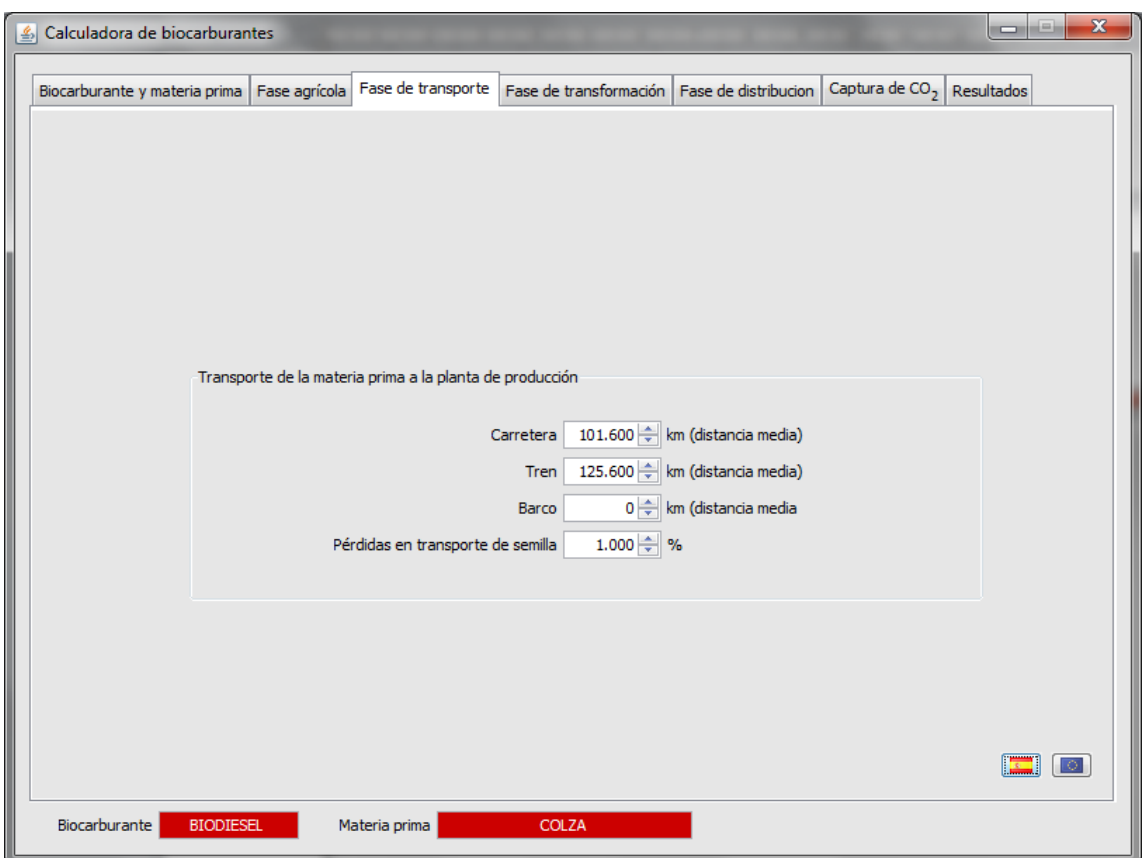

En esta pantalla se recogen los km recorridos en las etapas de transporte de las materias primas en los distintos modos de transporte considerados.

Al accionar el botón que representa a la bandera española aparecen los kilómetros recorridos en los distintos modos considerados en el transporte de las materias primas desde la comarca seleccionada hasta la planta de transformación más cercana. Estas distancias han sido calculadas desde un punto de almacenamiento de la biomasa (centro de gravedad ponderado por la superficie agrícola municipal) hasta las plantas de transformación (existentes y previstas hasta 2010) considerando una red de transporte multimodal (carretera, tren y barco).

Análogamente, al presionar el botón que representa a la bandera de la Unión Europea, los kilómetros considerados para el transporte de las materias primas en el cálculo de los valores por defecto, aparecen en la pantalla.

El usuario que desee calcular valores reales para esta etapa deberia insertar el valor de los kilómetros recorridos en cada uno de los medios, asi como el porcentaje de pérdidas estimado, en las casillas al efecto.

Para las cadenas de producción de biodiesel de aceites usados y biogas producido a partir de residuos sólidos urbanos, los valores por defecto calculados para la DER no han tenido en cuenta ningún proceso de transporte del aceite usado o del residuo. Es por esto que al presionar los botones correspondientes no aparece ningún valor. El usuario puede, sin embargo, introducir los km de tranporte reales en cada uno de los medios utilizados para calcular el valor real del transporte del residuo.

### <span id="page-28-0"></span>**3.6. Pantalla de la fase de transformación**

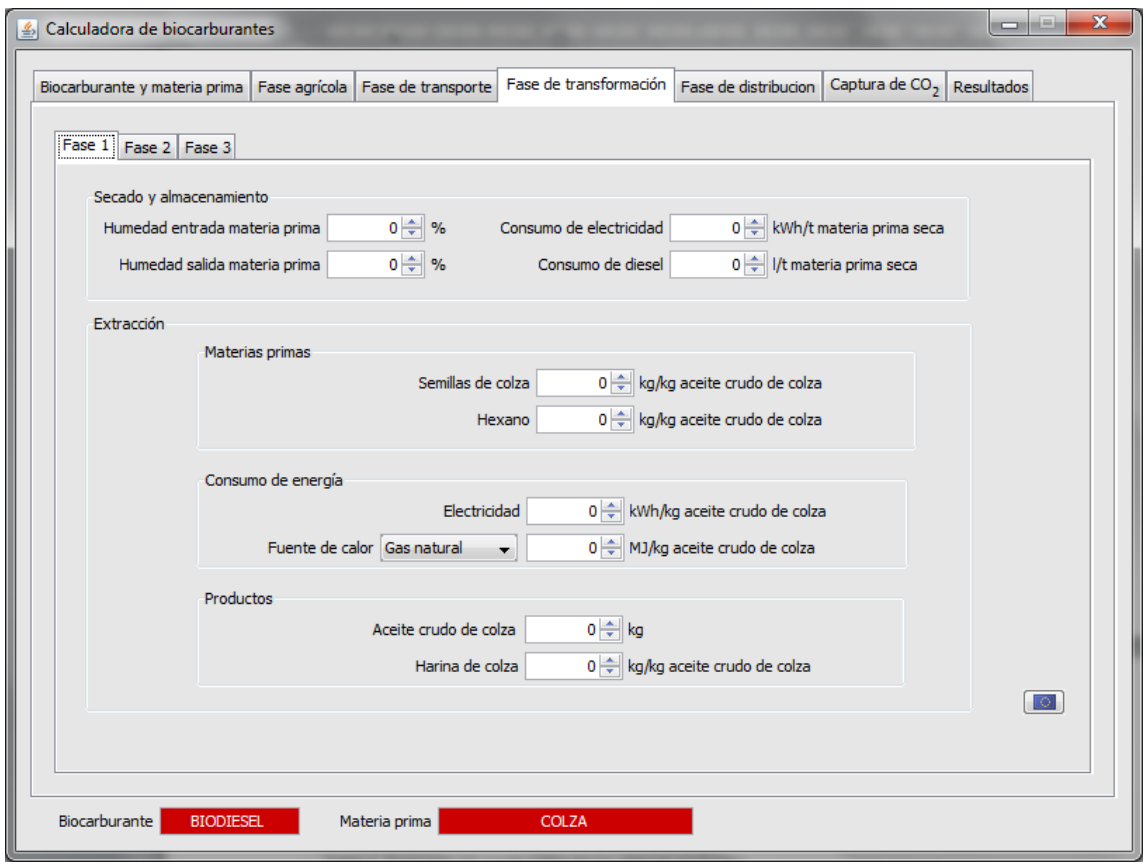

Analogamente a las pantallas anteriores, la pantalla o pantallas de la fase de transformación permiten insertar los datos de insumos de materias primas y energía de esta etapa. En este caso la herramienta solo permite cargar los datos de insumos que reproducen los valores por defecto de la Directiva, que tienen una penalización de un 40% sobre los valores que podrian considerarse típicos para cada uno de los procesos considerados.

El usuario que desee calcular valores reales para esta etapa deberia insertar el valor de los insumos utilizados en su instalación en las casillas al efecto.

Para el caso de la producción de biodiesel, fase 3 del proceso de transformación, es necesario tener en cuenta que sólo se considera co-producto la glicerina que ha sido refinada hasta alcanzar calidad farmacéutica. De acuerdo a la DER la glicerina cruda se considera un residuo.

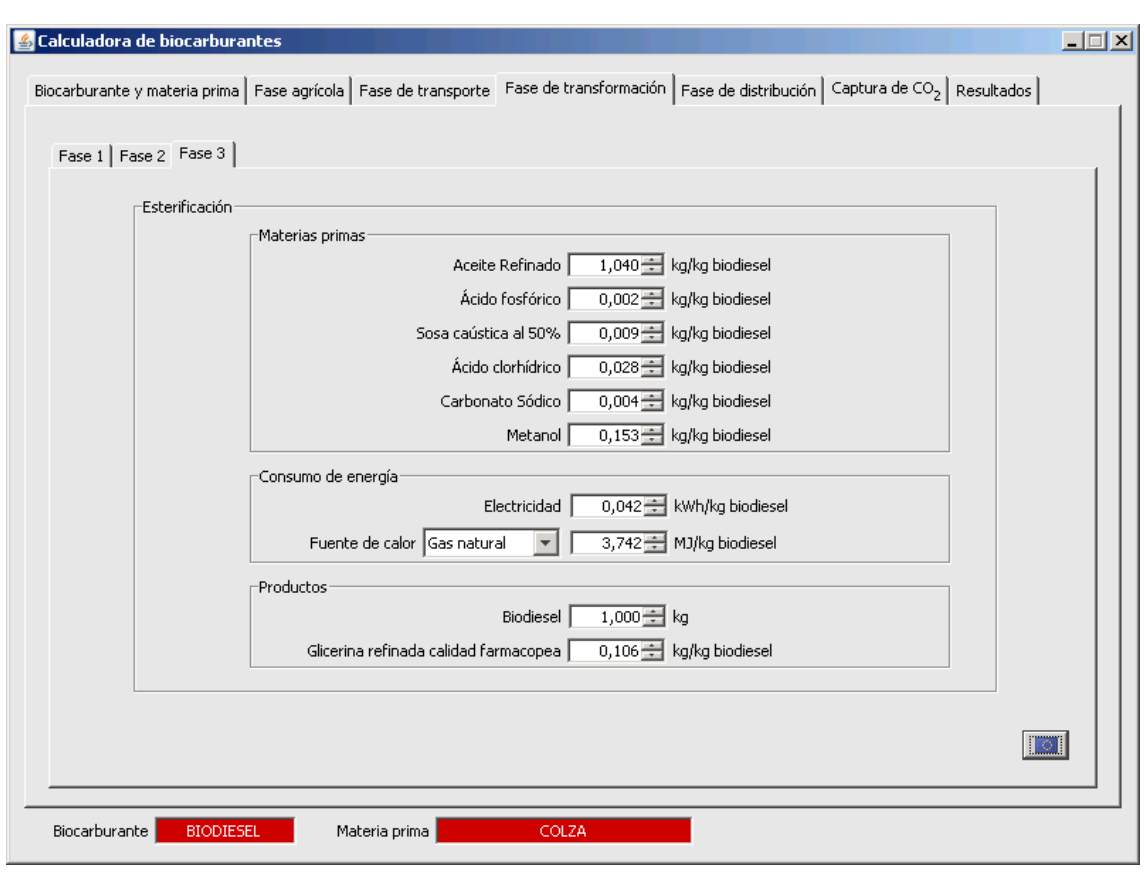

## <span id="page-30-0"></span>**3.7. Pantalla de la fase de distribución**

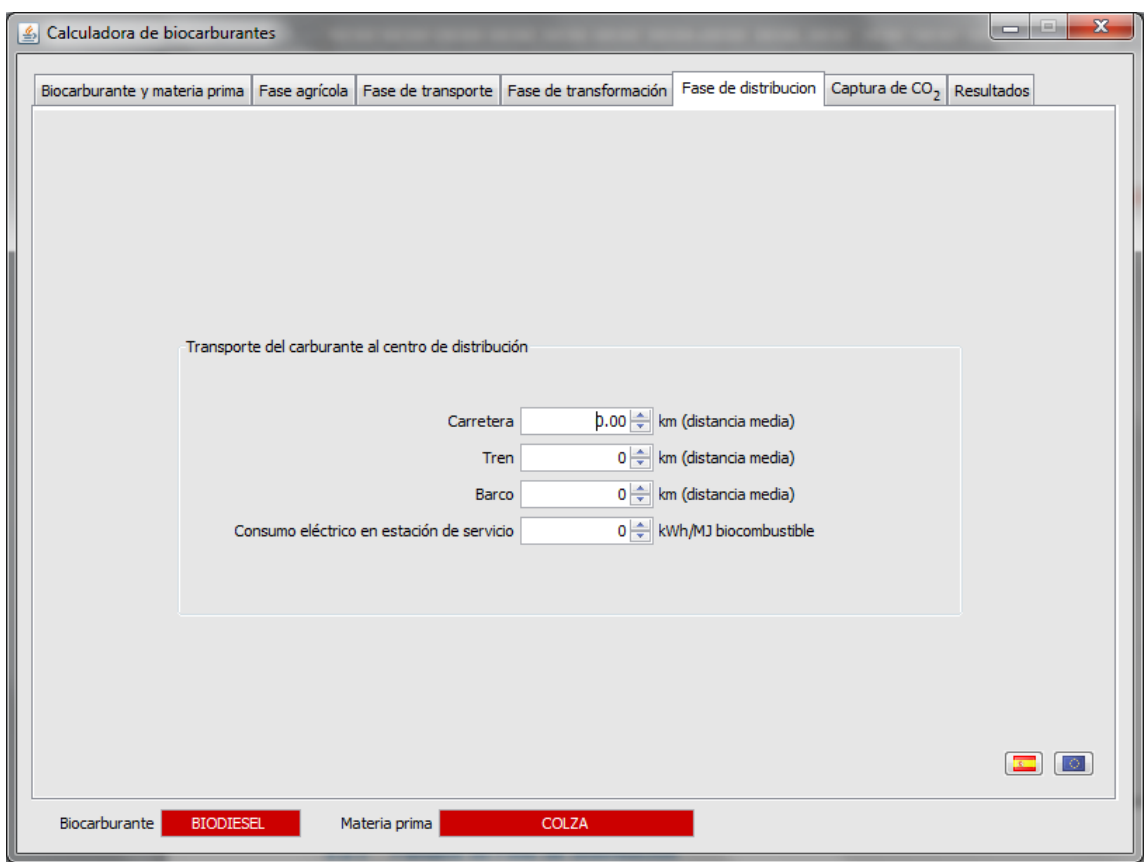

En esta pantalla se recogen los km recorridos en las etapas de distribución final de los biocarburantes producidos en los distintos modos de transporte considerados, así como el consumo de electricidad en la estación de servicio.

Al accionar el botón que representa a la bandera española aparecen los kilómetros recorridos en los distintos modos considerados desde la planta de trasformación hasta las estaciones de servicio. Análogamente, al presionar el botón que representa a la bandera de la Unión Europea, los kilómetros considerados para la distribución en el cálculo de los valores por defecto, aparecen en la pantalla.

El usuario que desee calcular valores reales para esta etapa deberia insertar el valor de los kilómetros recorridos en cada uno de los medios, asi como el consumo eléctrico en estación de servicio en las casillas al efecto.

## <span id="page-31-0"></span>**3.8. Pantalla de captura de CO<sup>2</sup>**

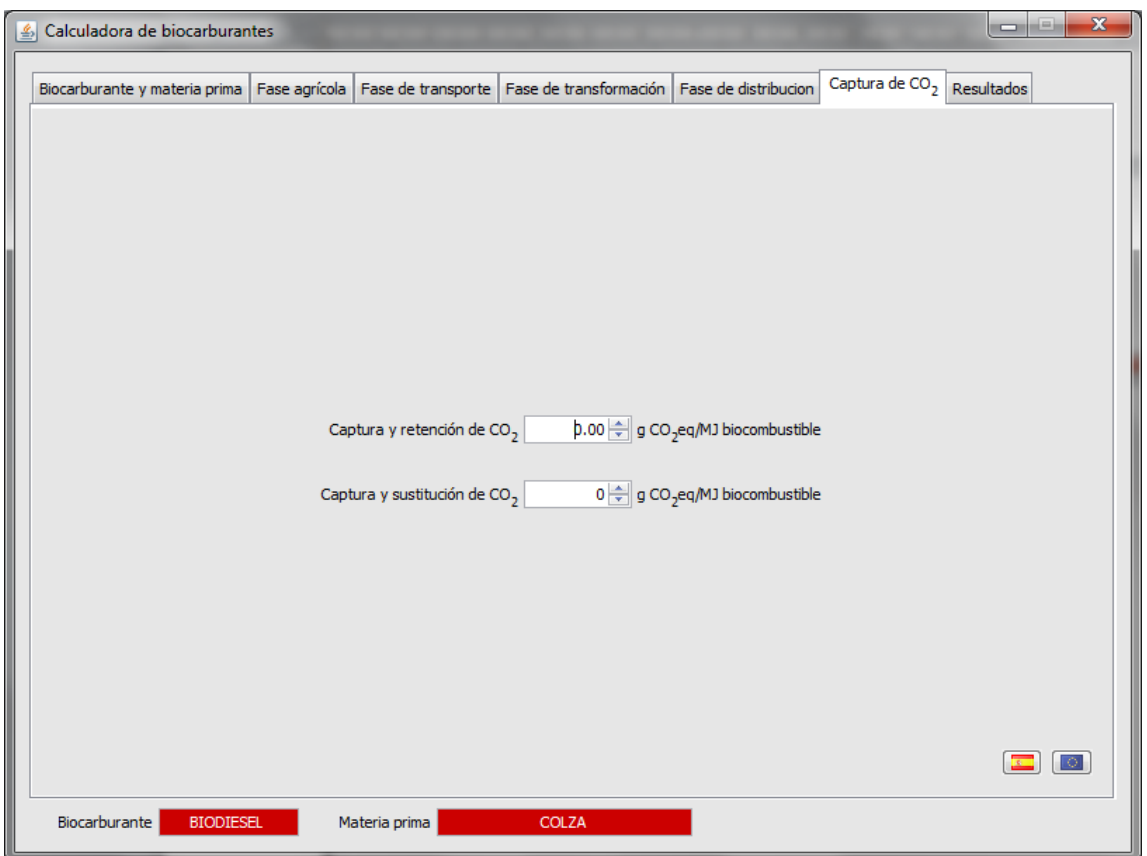

<span id="page-31-1"></span>Esta pantalla agrupa dos de los términos de la ecuación presentada en la sección [3.2.1,](#page-9-1) en concreto los términos relativos a la captura y retención de CO2 y a la captura y sustitución de CO2. Su valor, en caso de existir, debe ser calculado fuera del entorno de la herramienta e insertado aquí.

#### <span id="page-32-0"></span>**3.9. Pantalla de Resultados**

Una vez introducidos todos los datos necesarios para realizar los cálculos, los resultados de los mismos se detallan en las pantallas de resultados. Existe una pantalla para cada una de las etapas principales:

- Etapa de cultivo
- Etapa de transporte y distribución
- Etapa de transformación

Así como una pantalla resumen con todos los resultados agregados.

En las pantallas de resultados de las etapas principales se detallan todos los resultados desagregados por tipo de gas y tipo de insumo (materias primas o consumos energéticos).

Los resultados procedentes de la etapa de cultivo aparecen calculados por hectárea, por kilo de semilla y por mega julio de biocarburante final antes y después de realizar la asignación a coproductos.

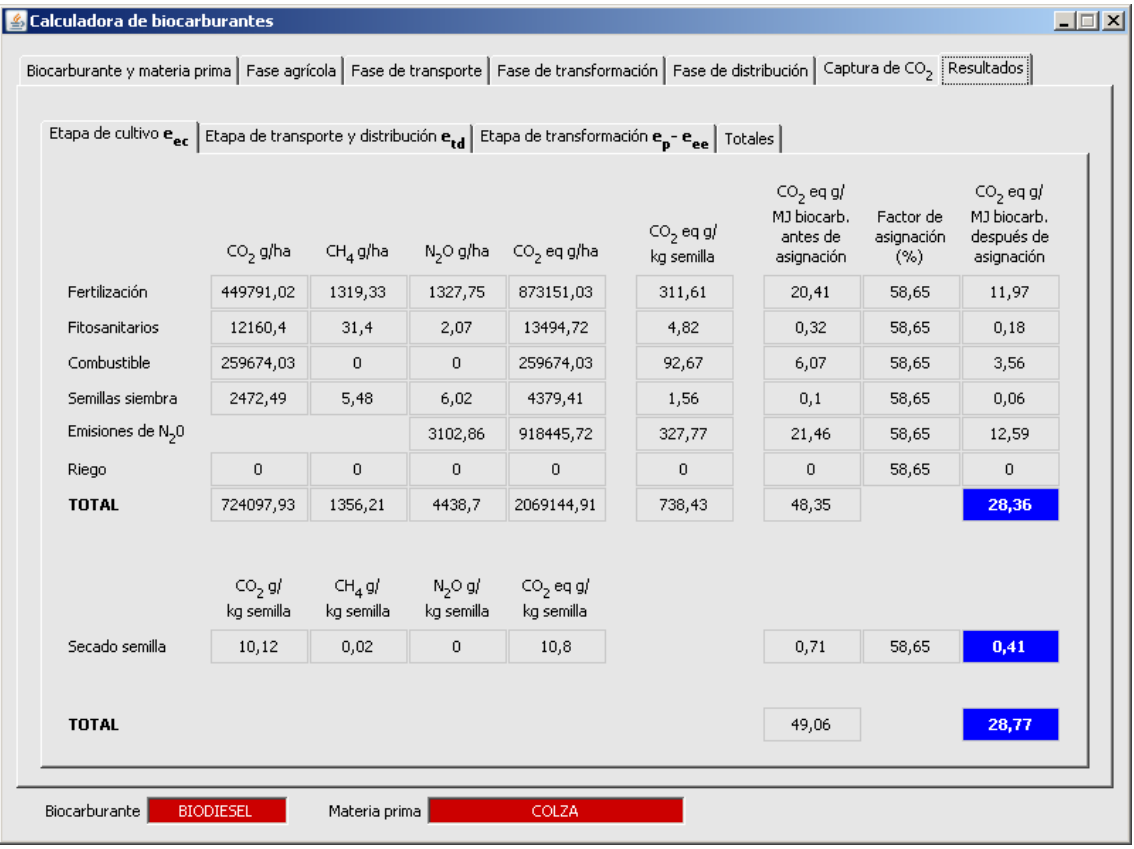

Los resultados de la etapa de transporte aparecen calculados por kilo del producto transportado así como por mega julio de biocarburante producido, antes y después de realizar la asignación.

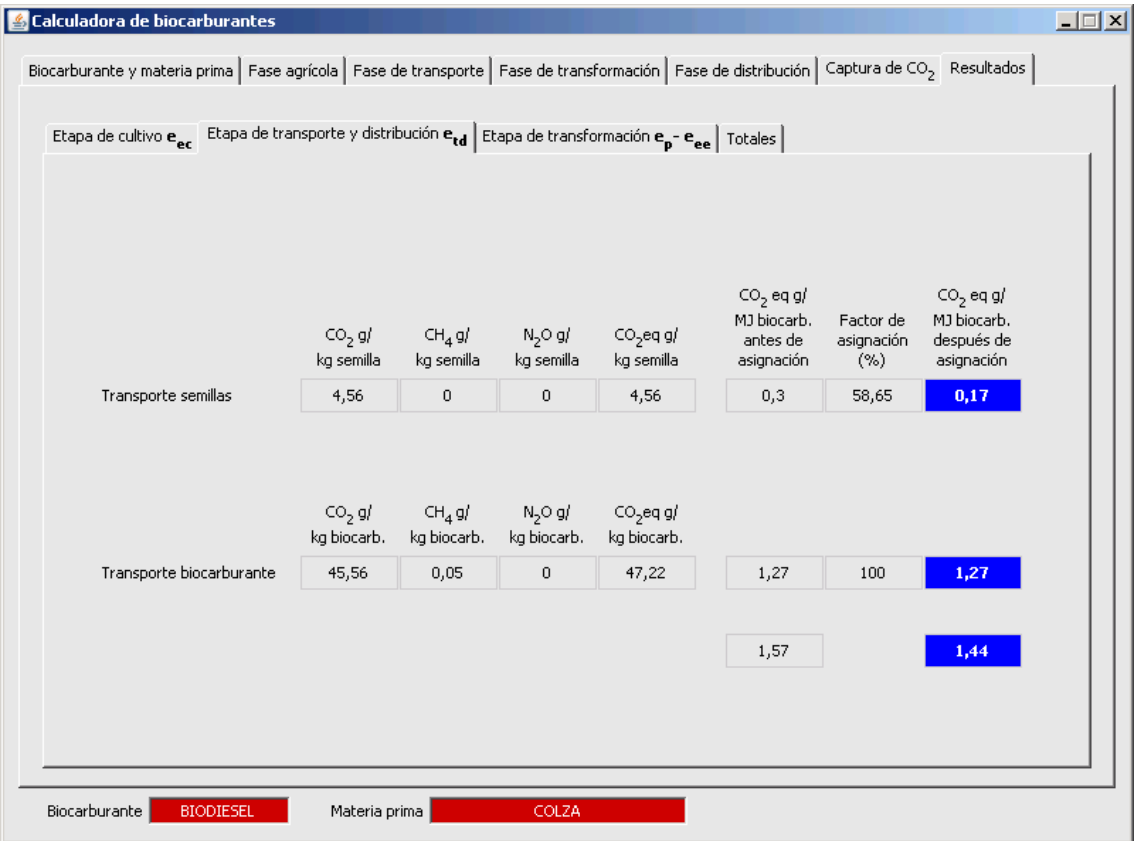

Los resultados de la etapa de transformación aparecen calculados por kilo del producto final de cada una de las etapas, así como por MJ de biocarburante producido antes y después de realizar la asignación.

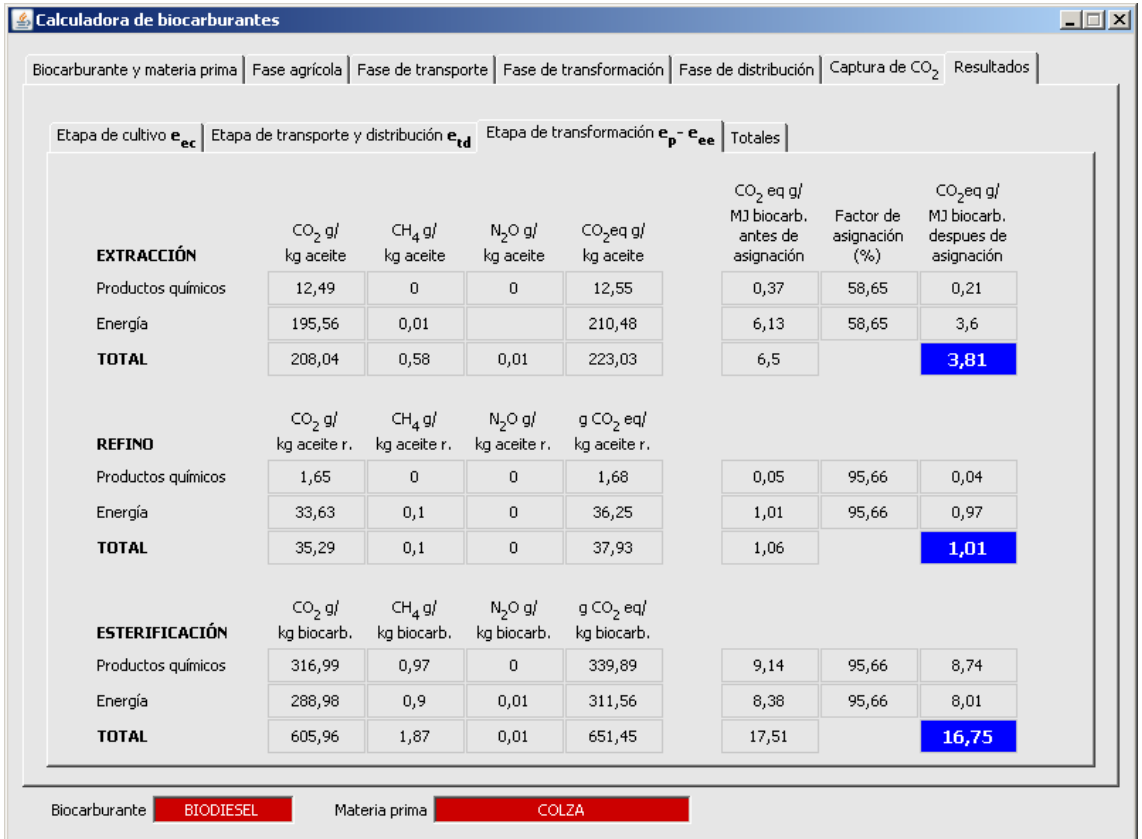

En cualquier caso, un determinado agente puede utilizar la calculadora para obtener los datos de su etapa y consultarlos en la subpantalla correspondiente independientemente de que no disponga de datos para el resto de las etapas y el resultado total no sea de aplicación.

Finalmente, la pantalla de resultados totales muestra un resumen de los resultados de los distintos términos de la ecuación que calcula las emisiones de gases de efecto invernadero de la cadena de biocarburante. Los resultados se muestran comparados con los valores por defecto que aparecen en la DER para la cadena de biocarburante seleccionada. Asimismo, se calcula el ahorro de emisiones respecto de las emisiones del combustible fósil de referencia, cuyas emisiones fijadas en 83.8 g/MJ por la DER pueden variarse a medida que este valor se vaya actualizando según dispone la propia Directiva en su anexo V parte C punto 19.

La Directiva establece, en el artículo 19 punto 1c, una alternativa para el cálculo de las emisiones de gases de efecto invernadero de los biocarburantes que consiste en combinar valores por defecto desagregados para algunas de las etapas de la cadena de biocarburante con valores reales para otras etapas. Esta alternativa se puede implementar en esta calculadora eligiendo entre las letras A (valores reales) y D (valores por defecto), en esta última pantalla de resultados tal y como se ha explicado en la sección [3.2.5.](#page-14-0)

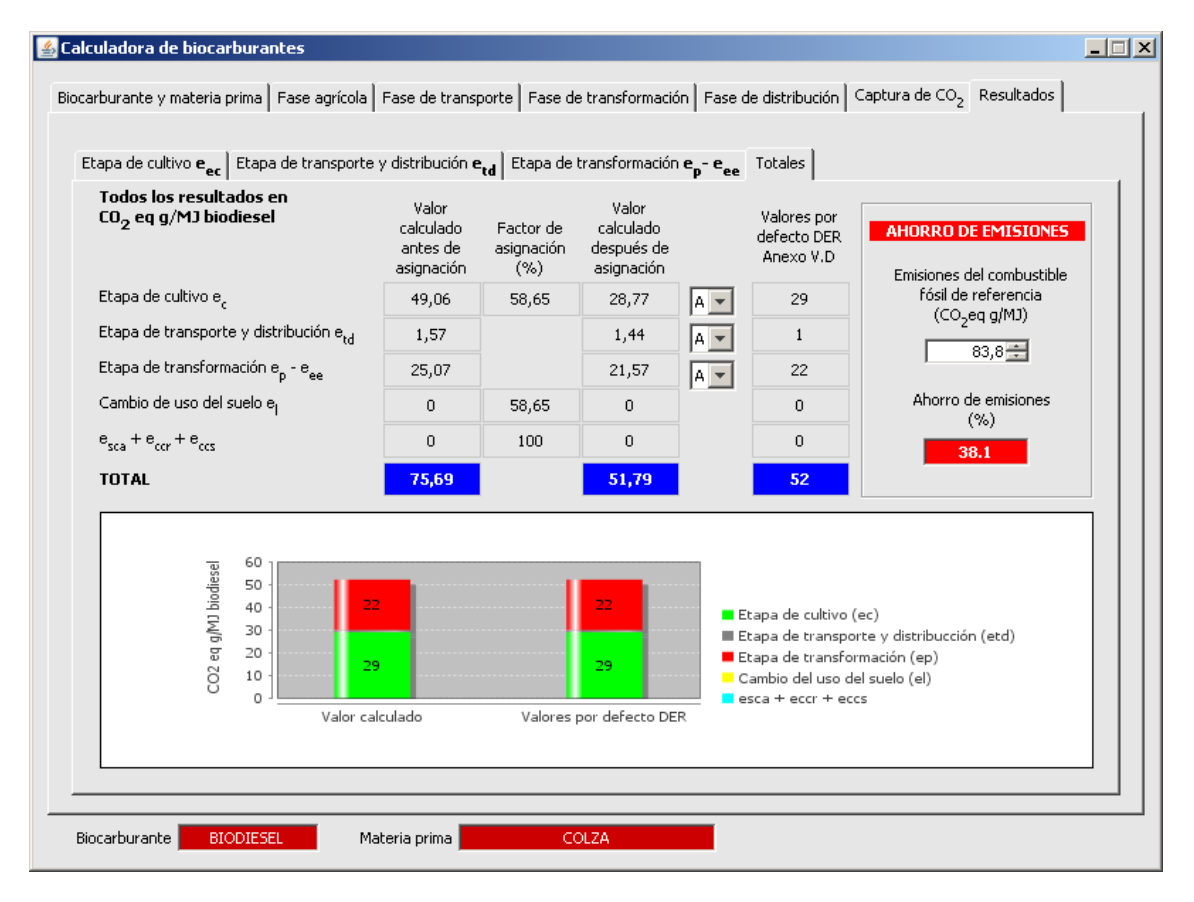

Una vez calculados los resultados podemos volver a cualquier pantalla de introducción de datos dentro de la cadena de biocarburante que estamos analizando y cambiar los datos que queramos para ver el efecto en los resultados. Sin embargo, si se selecciona otra cadena de biocarburante todas las pantallas se inicializan a cero.

#### <span id="page-36-0"></span>**3.10. Observaciones**

La herramienta CALCUGEI necesita que se inserten datos en cada una de las pantallas que la integran. En caso contrario van a aparecer resultados extraños o erróneos. Se han identificado algunos tipos de errores tipo que se pueden cometer al usar la herramienta.

La siguiente figura muestra los resultados que se obtendrían en caso de, por ejemplo, no introducir datos en la etapa de fertilización y en la segunda etapa de transformación de, por ejemplo, el proceso de transformación a biodiesel. En este caso, vemos cómo los resultados de la fertilización están a cero en la pantalla de resultados de la actividad agrícola. Asimismo, dado que la segunda etapa de transformación no tiene datos, los datos de producción final de biodiesel no están disponibles y por tanto, los resultados, por MJ de biocarburante, aparecen a cero. Asimismo, como tampoco es posible cuantificar el factor de asignación, éste aparece representado con un símbolo de un cuadrado así como los resultados, por MJ de biocarburante, después de asignación.

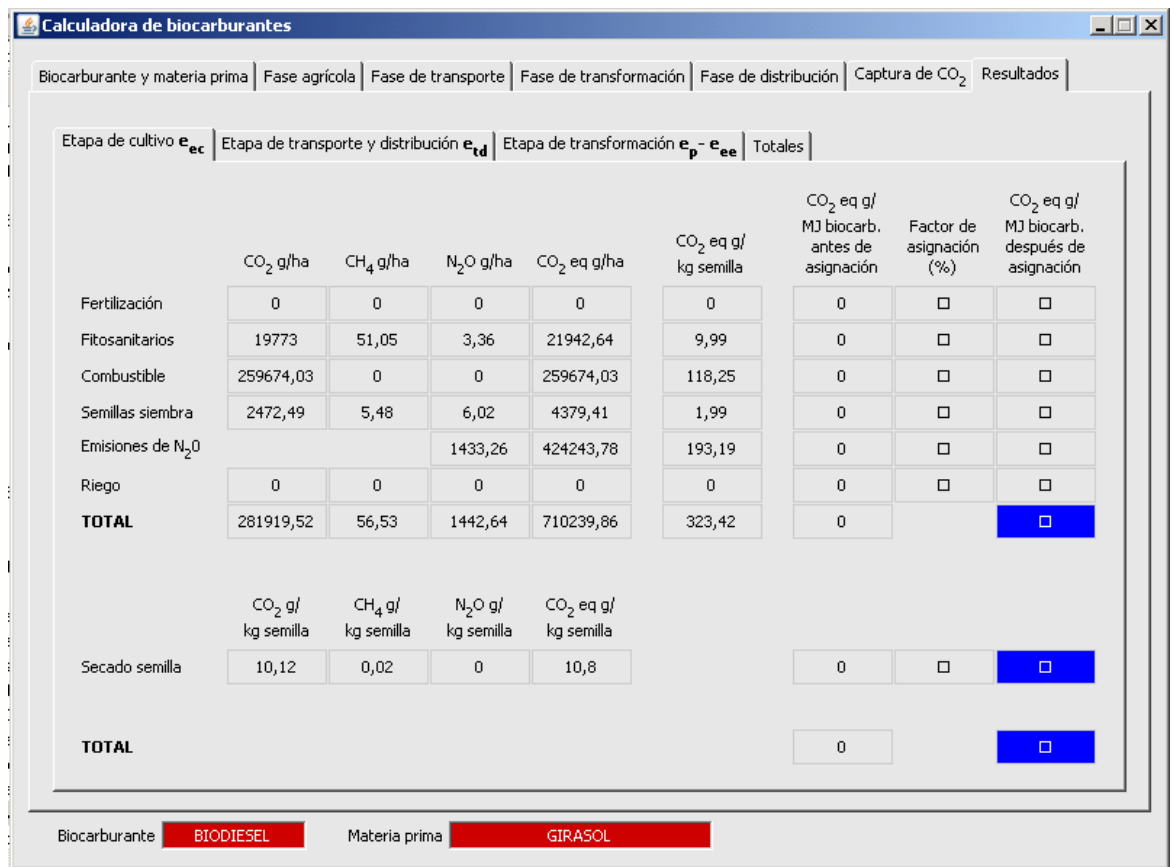

Las siguientes pantallas muestran cómo aparecerían los resultados de la etapa de transporte y distribución y de transformación al cometer el error de no introducir los datos de la segunda fase del proceso de transformación.

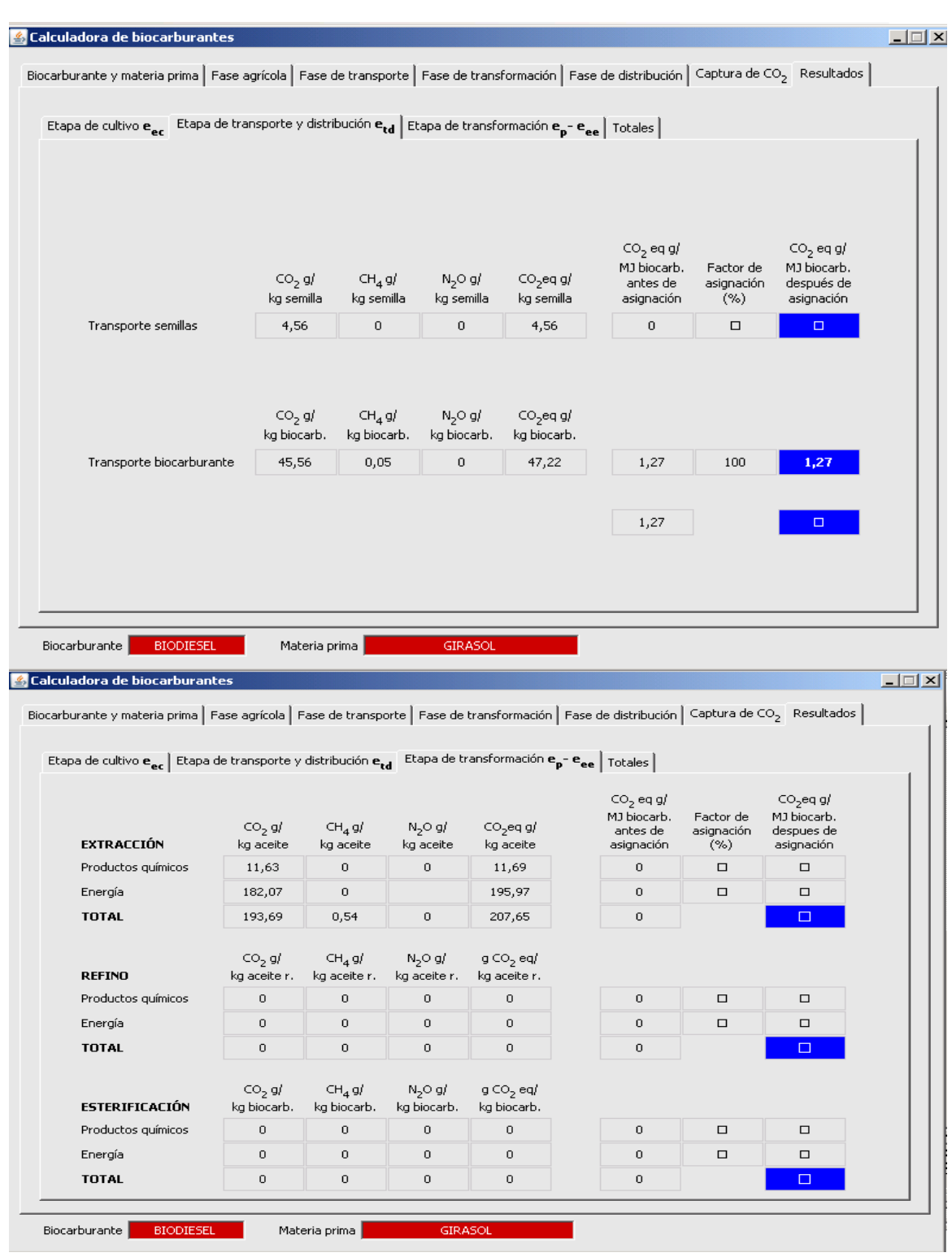

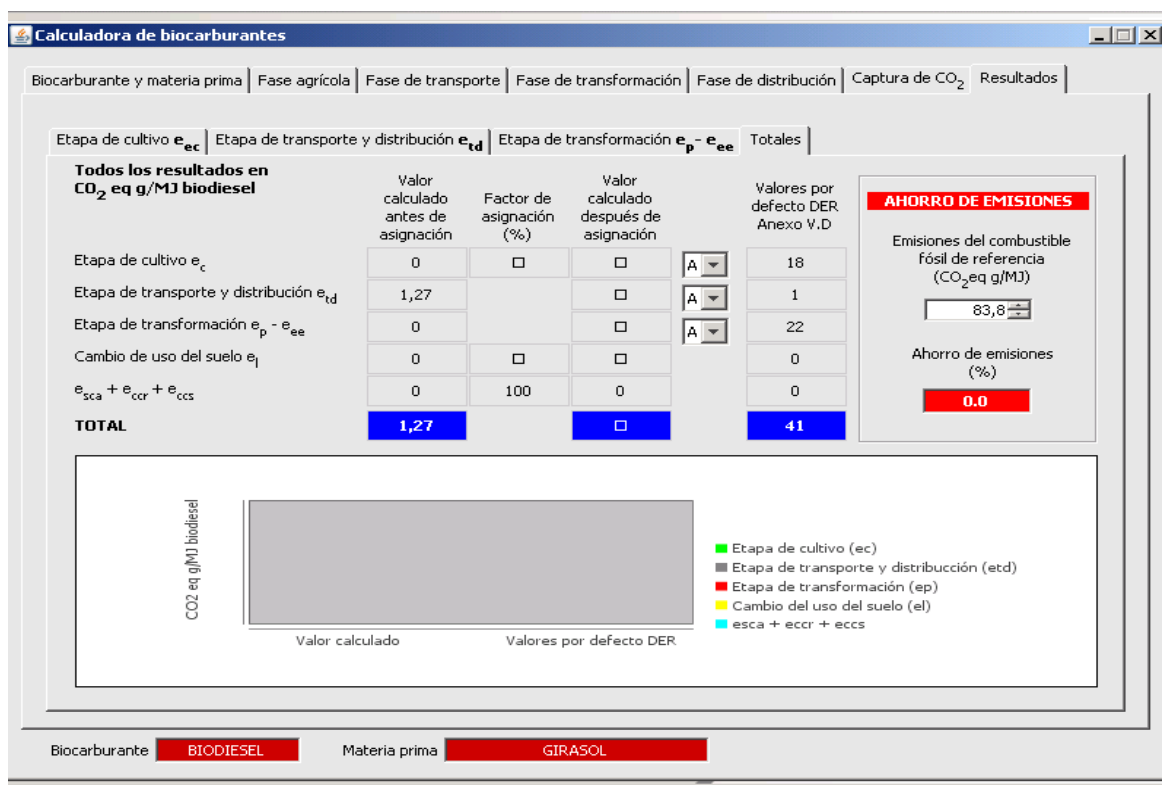

## <span id="page-39-0"></span>**Referencias**

DOUE 2009. Directiva 2009/28/CE del Parlamento Europeo y del Consejo de 23 de abril de 2009 relativa al fomento del uso de energías renovables y por la que se modifican y se derogan las Directivas 2001/77/CE y 2003/30/CE.

DOUE 2010a. Comunicación de la Comisión sobre la implementación práctica del esquema europeo de sostenibilidad de biocarburantes y biolíquidos y las reglas de contabilización de biocarburantes. (2010/C 160/02)

DOUE 2010b. DECISIÓN DE LA COMISIÓN de 10 de junio de 2010 sobre directrices para calcular las reservas de carbono en suelo a efectos del anexo V de la Directiva 2009/28/CE [notificada con el número C (2010) 3751] (2010/335/UE)

IPCC, 2001: Climate Change 2001: The Scientific Basis. Contribution of Working Group I to the Third Assessment Report of the Intergovernmental Panel on Climate Change [Houghton, J.T., Y. Ding, D.J. Griggs, M. Noguer, P.J. van der Linden, X. Dai, K. Maskell, and C.A. Johnson (eds.)]. Cambridge University Press, Cambridge, United Kingdom and New York, NY, USA, 881pp.

IPCC 2006, 2006 IPCC Guidelines for National Greenhouse Gas Inventories, Prepared by the nacional Greenhouse Gas Inventories Programme, Eggleston H.S., Buendia L., Miwa K., Ngara T. and Tanabe K. (eds). Published: IGES, Japan.

 IPCC, 2007: Climate Change 2007: The Physical Science Basis. Contribution of Working Group I to the Fourth Assessment Report of the Intergovernmental Panel on Climate Change [Solomon, S., D. Qin, M. Manning, Z. Chen, M. Marquis, K.B. Averyt, M. Tignor and H.L. Miller (eds.)]. Cambridge University Press, Cambridge, United Kingdom and New York, NY, USA, 996 pp.

Weindorf, 2010 Comunicación personal en el marco del proyecto BIOGRACE.

# <span id="page-40-0"></span>**Anexo I. Consumo de combustible en labores agrícolas**

Tabla 1. Consumo de combustible de las labores agrícolas

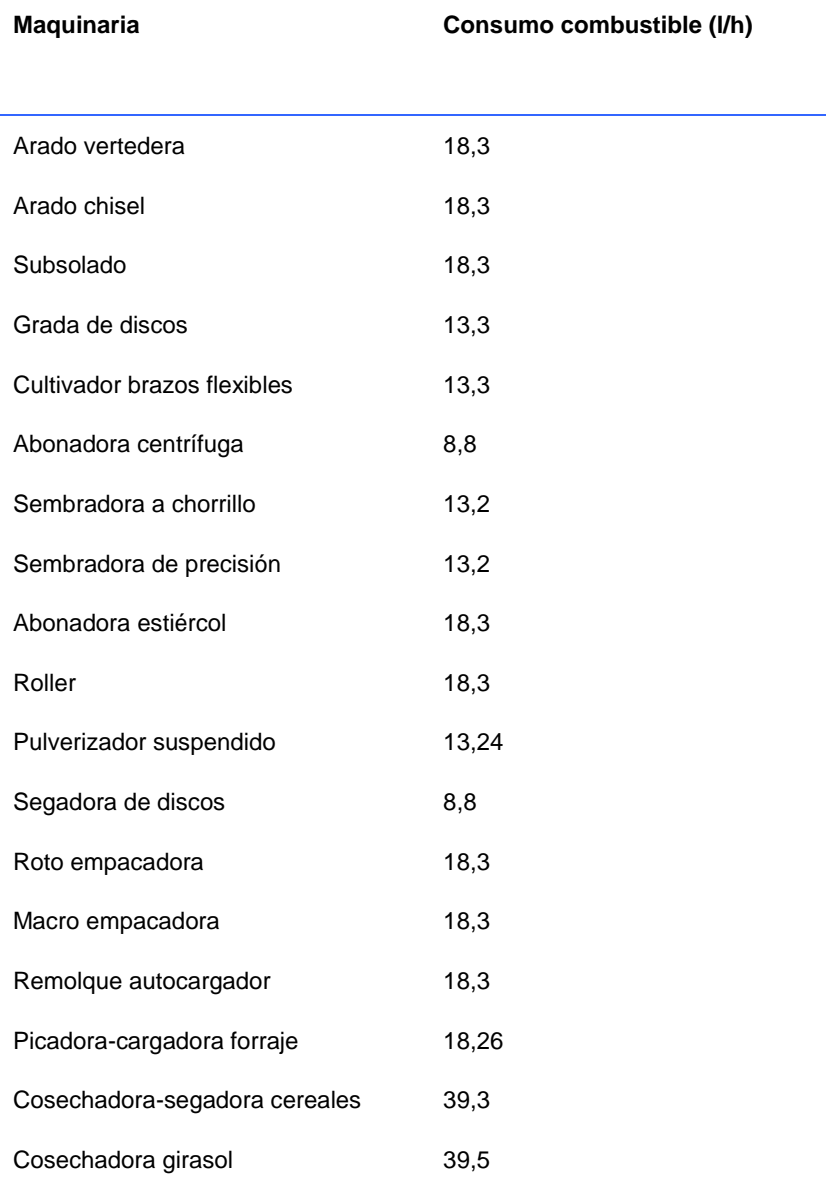

## <span id="page-41-0"></span>**Anexo II. Valores estándar**

## <span id="page-41-1"></span>**Potenciales de calentamiento global**

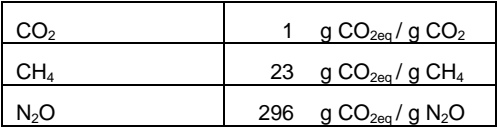

### <span id="page-41-2"></span>**Factores de emisión de GEI**

### Insumos agrícolas

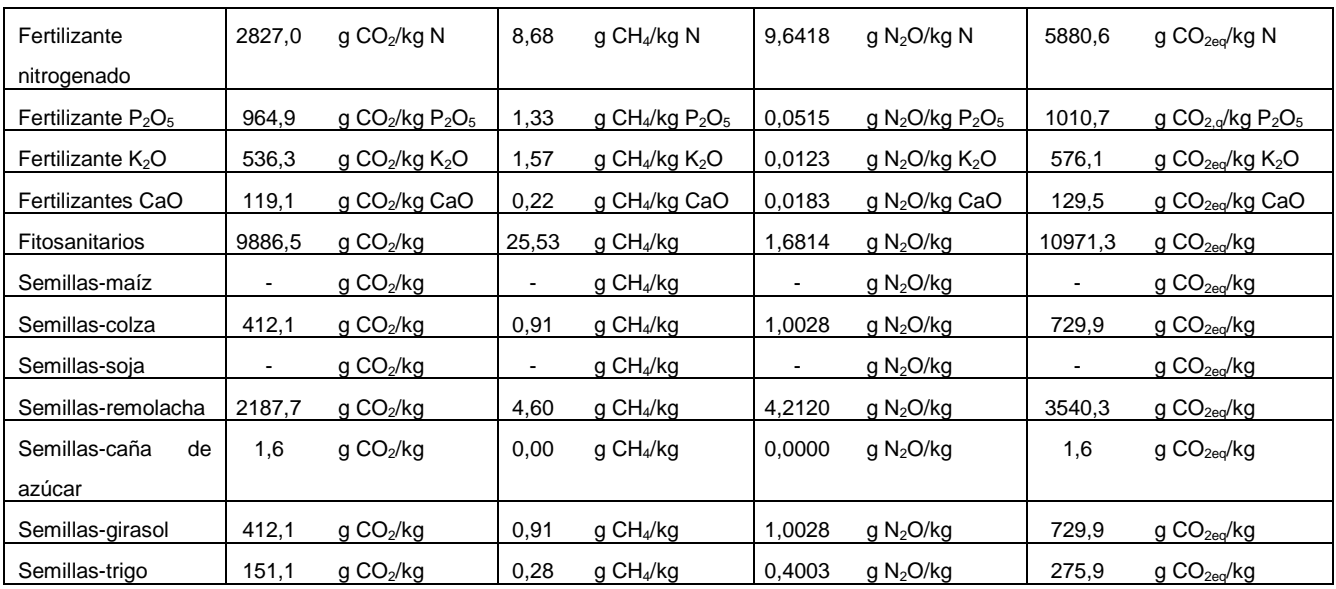

## Residuos (como materia prima)

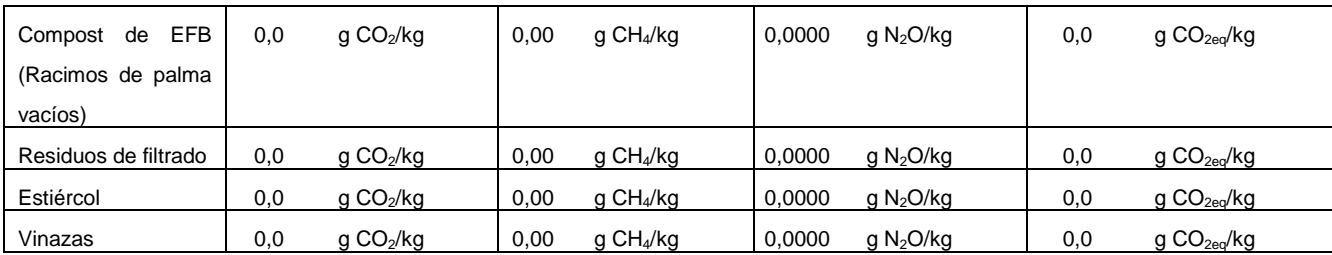

## **Combustibles**

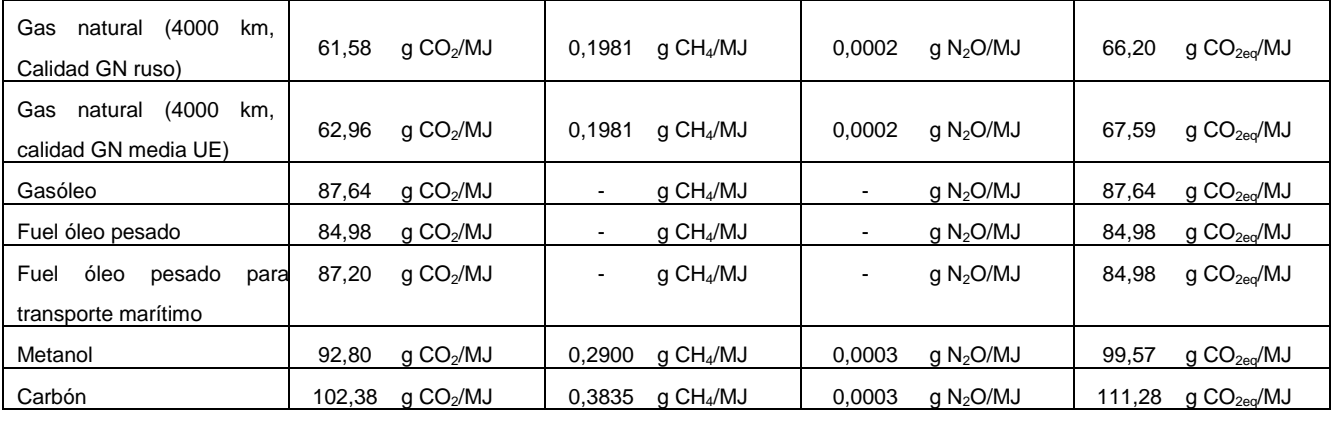

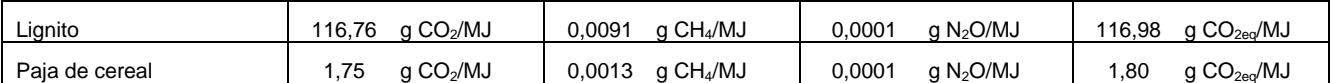

Electricidad

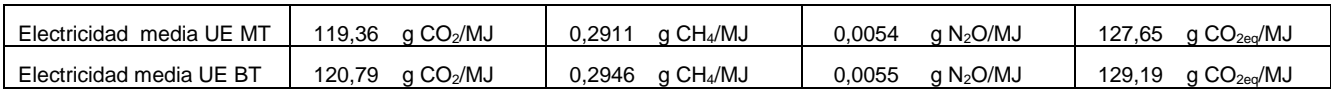

## Producción de electricidad (referencia para el cálculo de créditos)

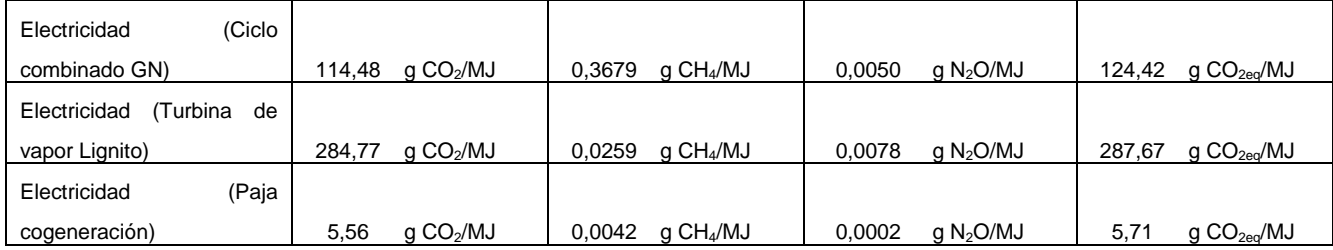

## Emisiones de CH4 y N2O de la producción de calor (por MJ calor)

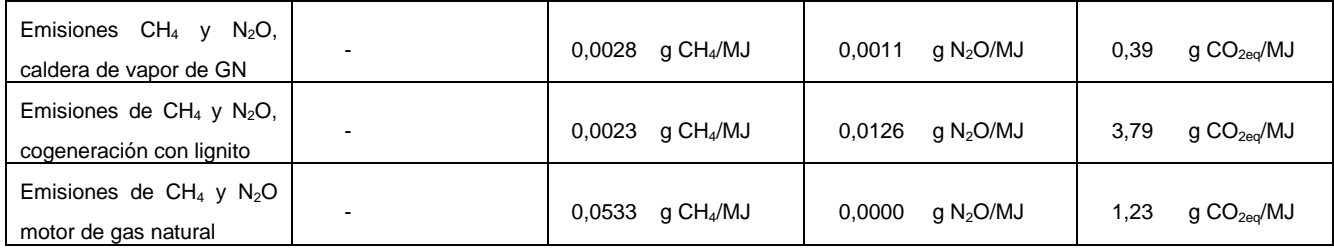

#### Insumos de la fase de transformación

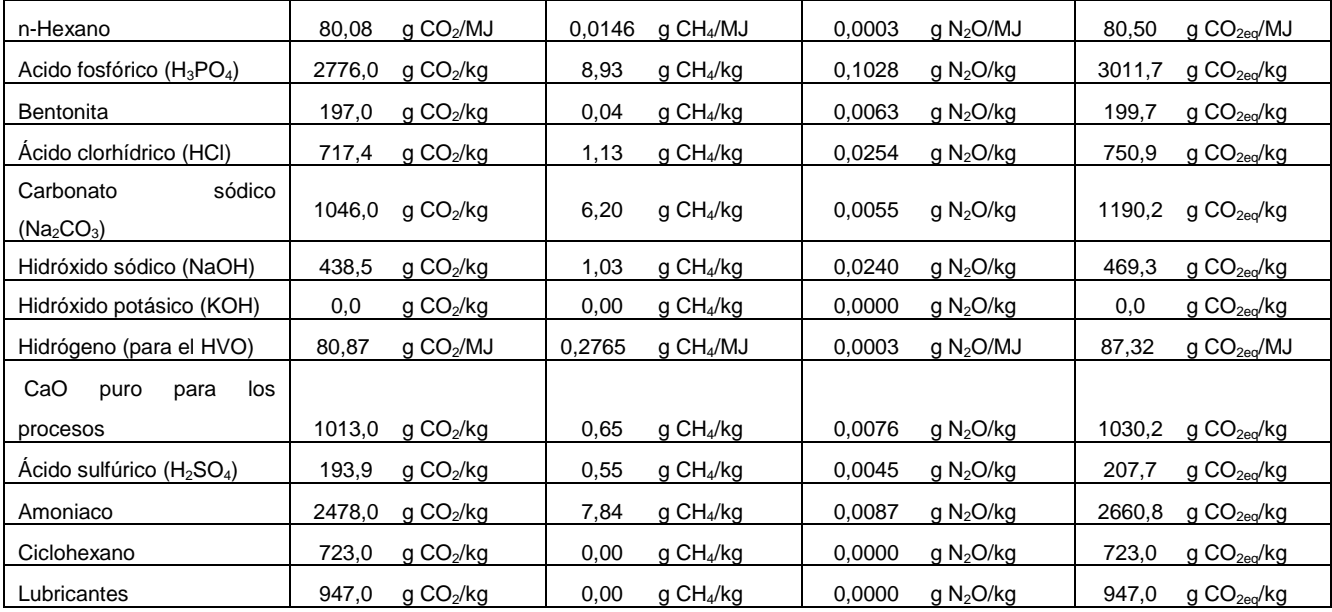

### <span id="page-43-0"></span>**Consumo de energía fósil**

## Agro-inputs

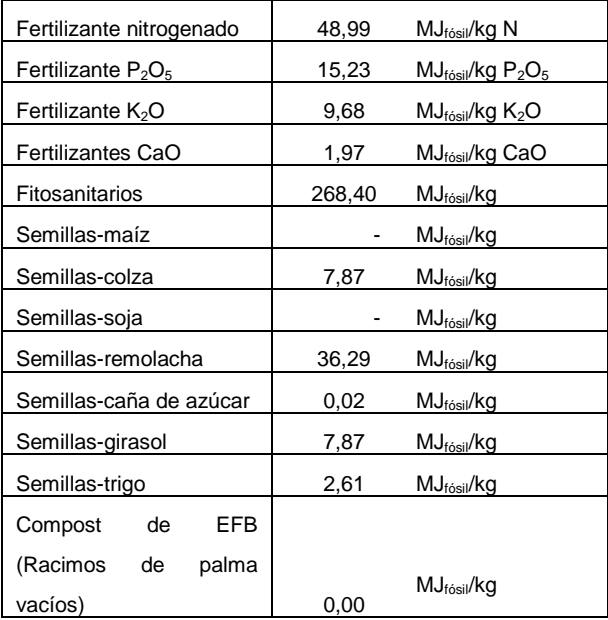

### Residuos (como materia prima)

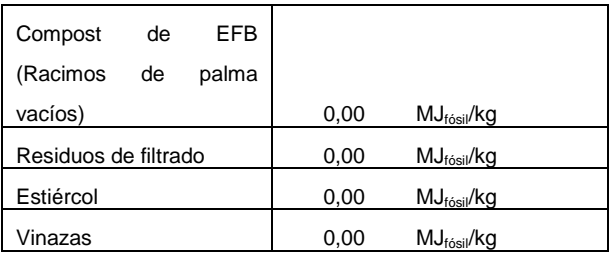

#### **Combustibles**

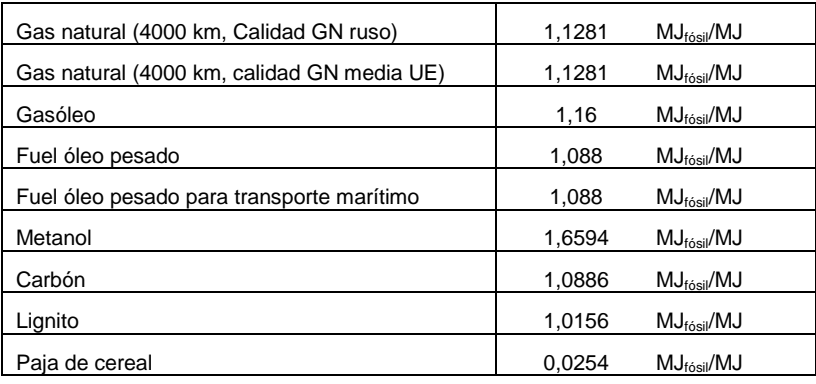

### Electricidad

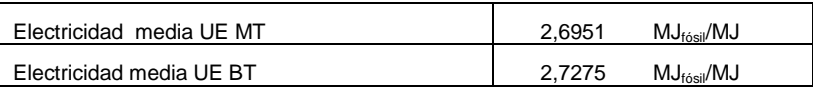

## Producción de electricidad (referencia para el cálculo de créditos)

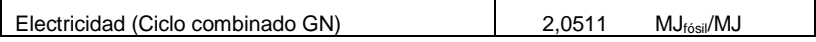

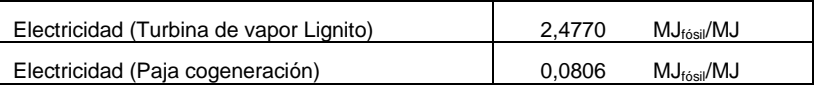

#### Insumos de la fase de transformación

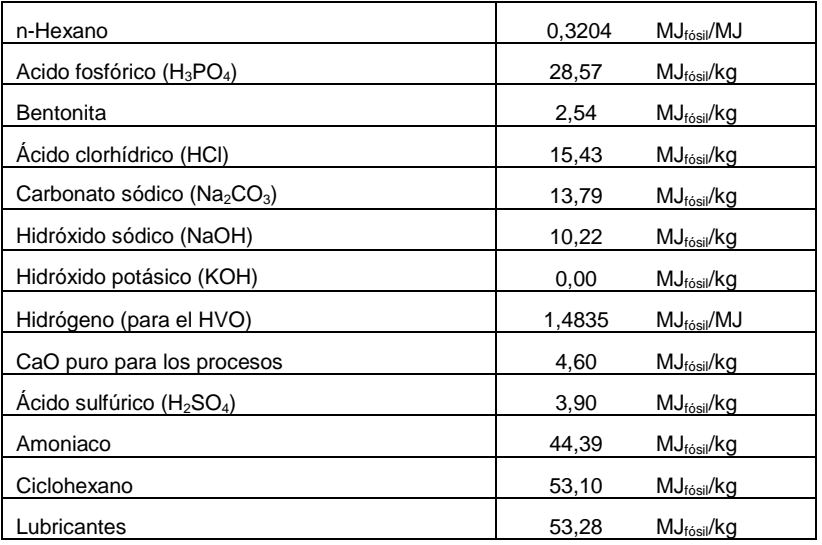

## <span id="page-44-0"></span>**Densidad**

### Densidad de combustibles líquidos

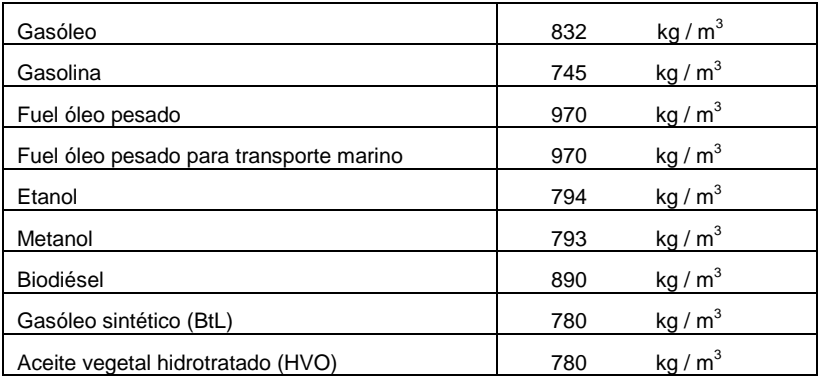

## <span id="page-44-1"></span>**Poderes caloríficos inferiores (PCIs)**

### PCIs de combustibles sólidos y líquidos

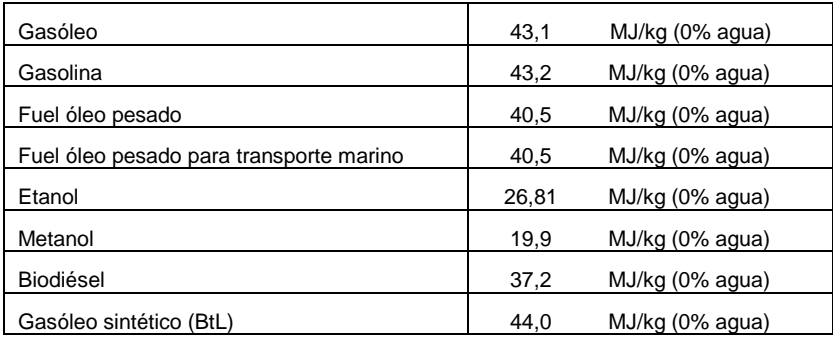

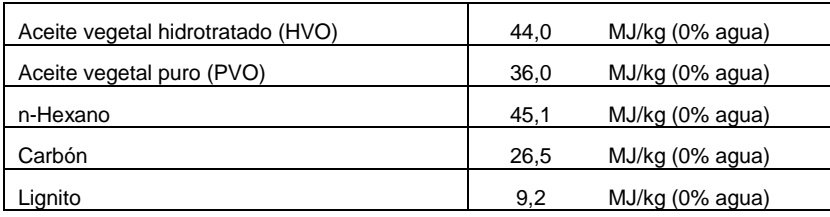

## PCIs de materias primas y coproductos

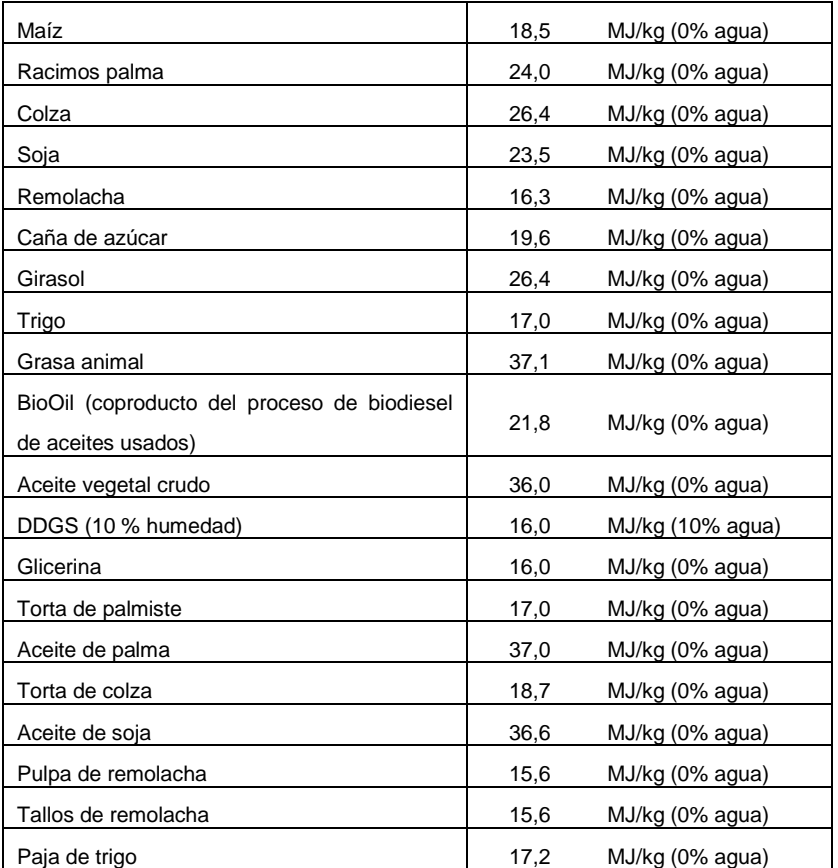

## <span id="page-45-0"></span>**Transporte**

#### Eficiencias de transporte

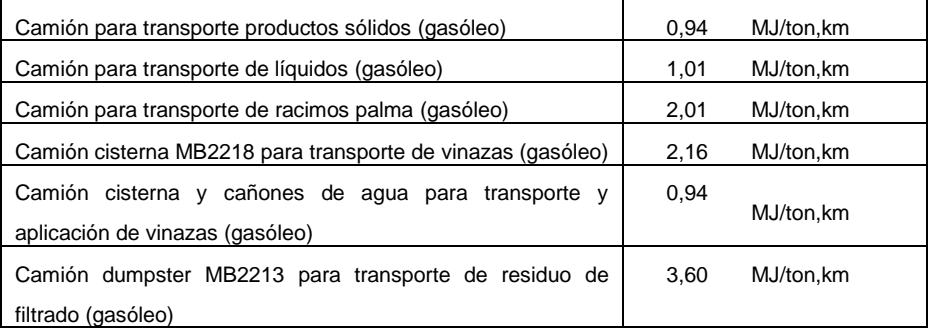

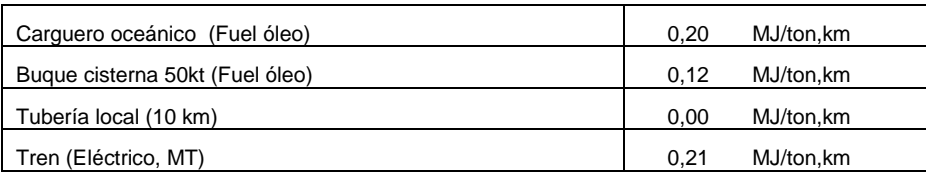

## Emisiones del transporte

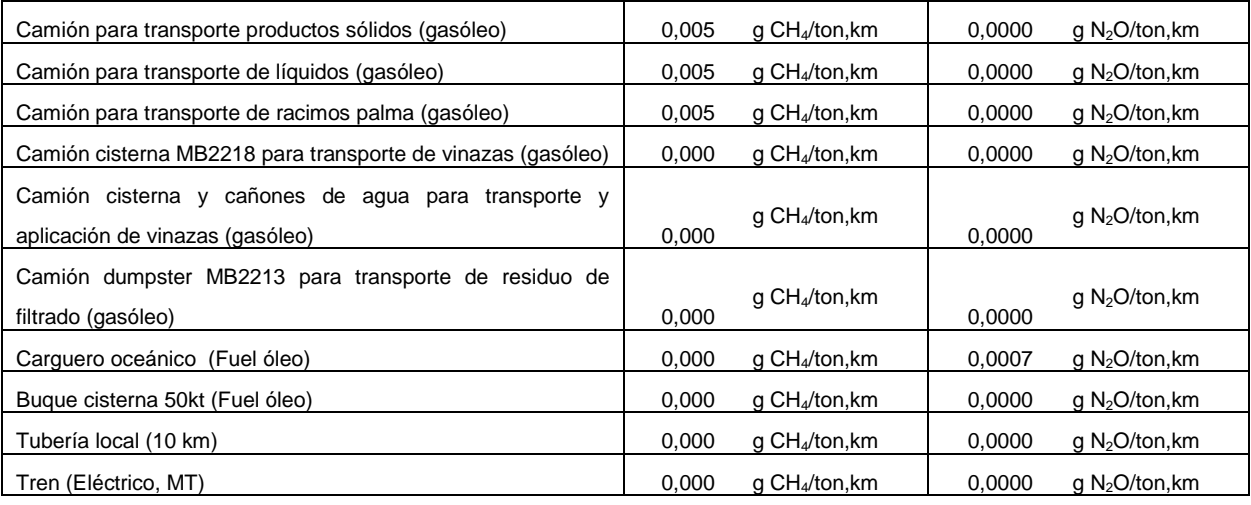